## **Guida per l'utente della stampante Dell™ Photo All-In-One Printer 944**

Fare clic sui collegamenti a sinistra per visualizzare informazioni sulle caratteristiche e sul funzionamento della stampante. Per informazioni su altra<br>documentazione acclusa alla stampante, vedere <u>Individuazione delle i</u>

Per ordinare inchiostro o materiali di consumo da Dell:

1. Fare doppio clic sull'icona presente nel desktop.

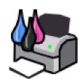

- 2. Visitare il sito Web all'indirizzo: **[www.dell.com/supplies](http://www.dell.com/supplies)**
- 3. Richiedere il materiale di consumo Dell per telefono. Per il numero di telefono corrispondente al Paese di appartenenza, fare riferimento al *Manuale dell'utente*.

Per ottenere un servizio ottimale, accertarsi di disporre dell'etichetta servizio della stampante Dell. Vedere Codice servizio espresso e numero etichetta servizio.

#### **Note, avvertenze e messaggi di attenzione**

**NOTA:** una **NOTA** identifica informazioni importanti che possono semplificare l'utilizzo della stampante.

**AVVERTENZA:** un'**AVVERTENZA** può identificare potenziali danni all'hardware oppure perdita di dati e fornisce informazioni su come evitare il problema.

**ATTENZIONE: un messaggio di ATTENZIONE identifica una situazione che può provocare gravi danni a cose e persone.**

#### **Le informazioni incluse nel presente documento sono soggette a modifica senza preavviso. © 2005 Dell Inc. Tutti i diritti riservati.**

Qualsiasi tipo di riproduzione senza autorizzazione scritta di Dell Inc. è assolutamente vietata.

Marchi utilizzati nel testo: *Dell* e il logo *DELL, Dell Picture Studio e Dell Ink Management System* sono marchi di Dell Inc.*; Microsoft e Windows* sono marchi registrati di Microsoft<br>Corporation.

E possibile che nel documento siano utilizzati altri marchi em manno in preferente sia ale società che rivendicano tali marchi che ai nomi dei loro prodotti. Dell Inc.<br>non rivendica alcun dirito di proprietà per i marchi e

**Modello 944**

**Maggio 2005 SRV HC345 Rev. A00**

# **Informazioni sulla stampante**

- [Informazioni sulle parti della stampante](#page-1-0)
- **O** [Installazione della stampante](#page-2-0)
- [Uso del pannello operatore](#page-2-1)
- [Caricamento della carta](#page-6-0)
- [Informazioni sul sensore automatico del tipo di carta](#page-7-0)

È possibile utilizzare la stampante Dell Photo AIO Printer 944 per realizzare una vasta gamma di progetti. Alcune indicazioni importanti:

- l Se la stampante è collegata a un computer, è possibile utilizzare il pannello operatore o il software della stampante per la creazione dei progetti.
- l Per acquisire immagini, stampare e inviare fax, *è necessario* collegare la stampante a un computer.
- l *Non* è necessario collegare la stampante al computer per eseguire copie o stampe da schede di memoria, chiavi di memoria USB o fotocamere digitali PictBridge.

## <span id="page-1-0"></span>**Informazioni sulle parti della stampante**

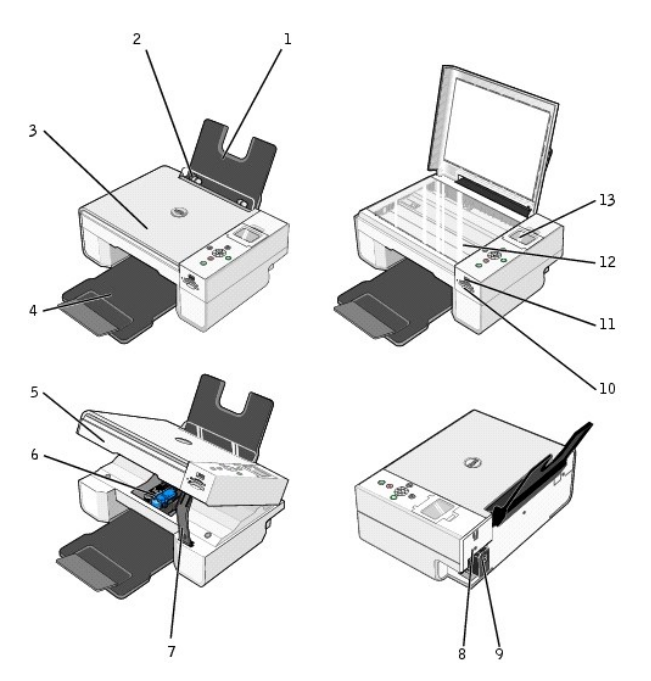

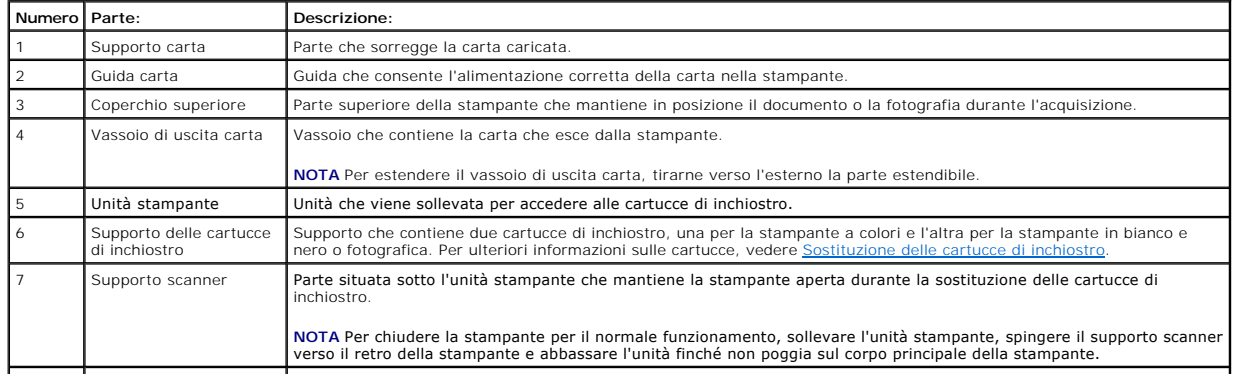

<span id="page-2-2"></span>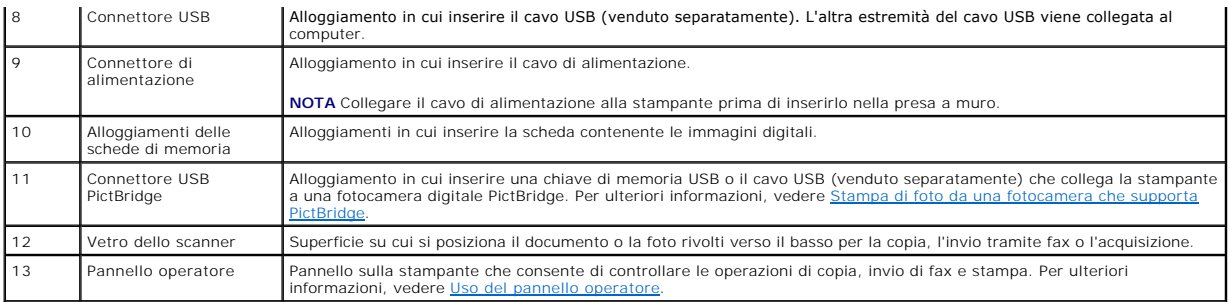

## <span id="page-2-0"></span>**Installazione della stampante**

**NOTA** La stampante Dell Photo AIO Printer 944 supporta Microsoft® Windows® 2000, Windows XP e Windows XP Professional x64.

Per installare l'hardware e il software, seguire le istruzioni riportate nel foglio di istruzioni *Installazione della stampante*. Se si verificano problemi durante l'installazione, vedere [Problemi di installazione](file:///C:/data/CHM_OUT/systems/944/IT/ug/ug_it.chm/ug_it/trouble.htm#1108804).

## **Impostazione della lingua della stampante**

Per impostare la lingua della stampante, attenersi alle indicazioni seguenti:

- 1. Quando si accende la stampante per la prima volta, premere i pulsanti freccia **I** P per individuare la lingua.
- 2. Premere il pulsante **Seleziona** *Q* per selezionare la lingua.

## **Ripristino della lingua della stampante**

Se è necessario modificare l'impostazione predefinita per la lingua utilizzata sul pannello operatore, attenersi alla procedura indicata di seguito:

- 1. Premere il pulsante di accensione  $\mathbb O$  per accendere la stampante.
- 2. Premere i pulsanti freccia finché non viene visualizzato **Impostazione**.
- 3. Premere il pulsante **Seleziona**  $\overline{\mathcal{O}}$ .
- 4. Premere i pulsanti freccia finché non viene visualizzato **Lingua**.
- 5. Premere i pulsanti freccia **D**er individuare la propria lingua.
- 6. Premere il pulsante **Seleziona**  $\heartsuit$  per selezionare la lingua.

## <span id="page-2-1"></span>**Uso del pannello operatore**

I pulsanti del pannello operatore consentono di acquisire, copiare e personalizzare i documenti. La stampante è accesa quando il pulsante di alimentazione è illuminato.

<span id="page-3-0"></span>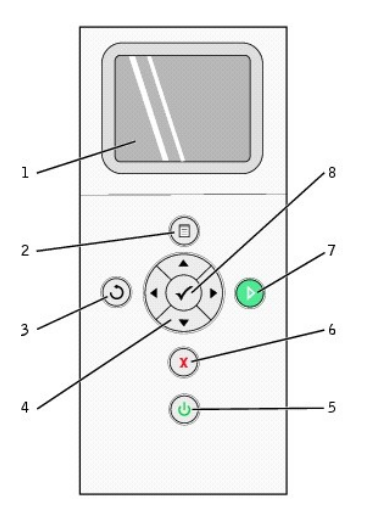

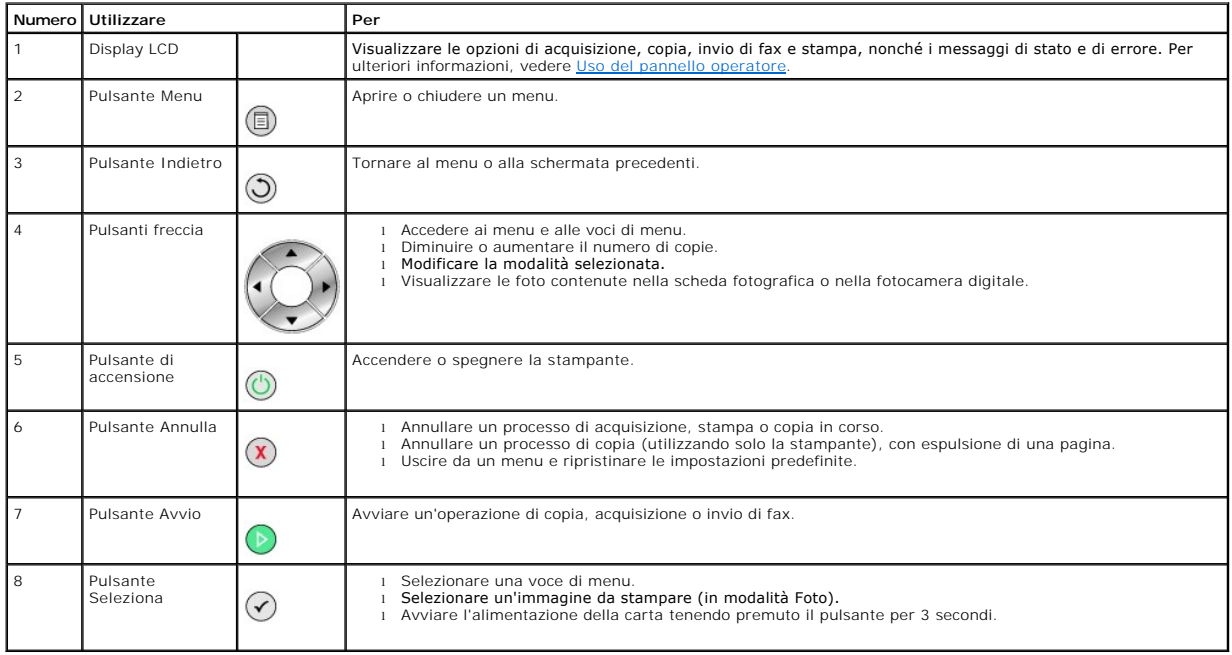

## **Menu del pannello operatore**

Quando si preme il pulsante **Menu** ''', vengono visualizzati i seguenti menu. Premere i pulsanti freccia ''L' per scorrere le opzioni disponibili in ciascun menu. Quando viene visualizzata l'impostazione desiderata, premere nuovamente il pulsante **Menu** per salvarla e passare al menu successivo.

## **Modalità copia**

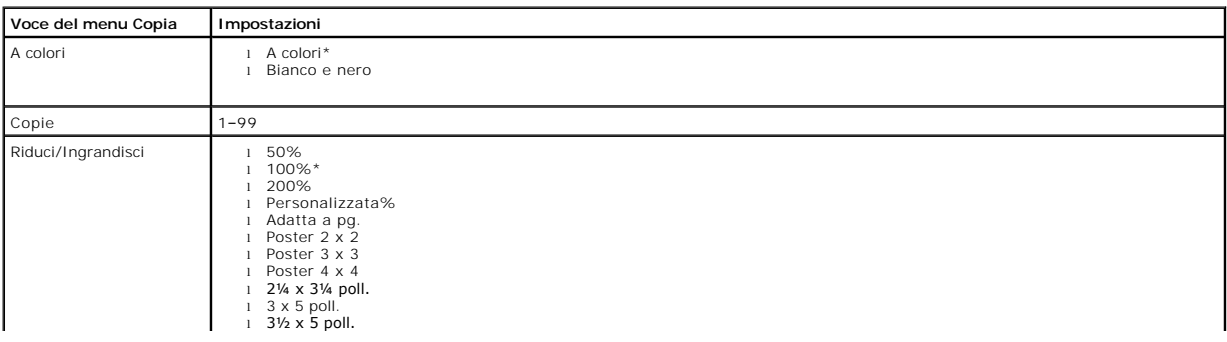

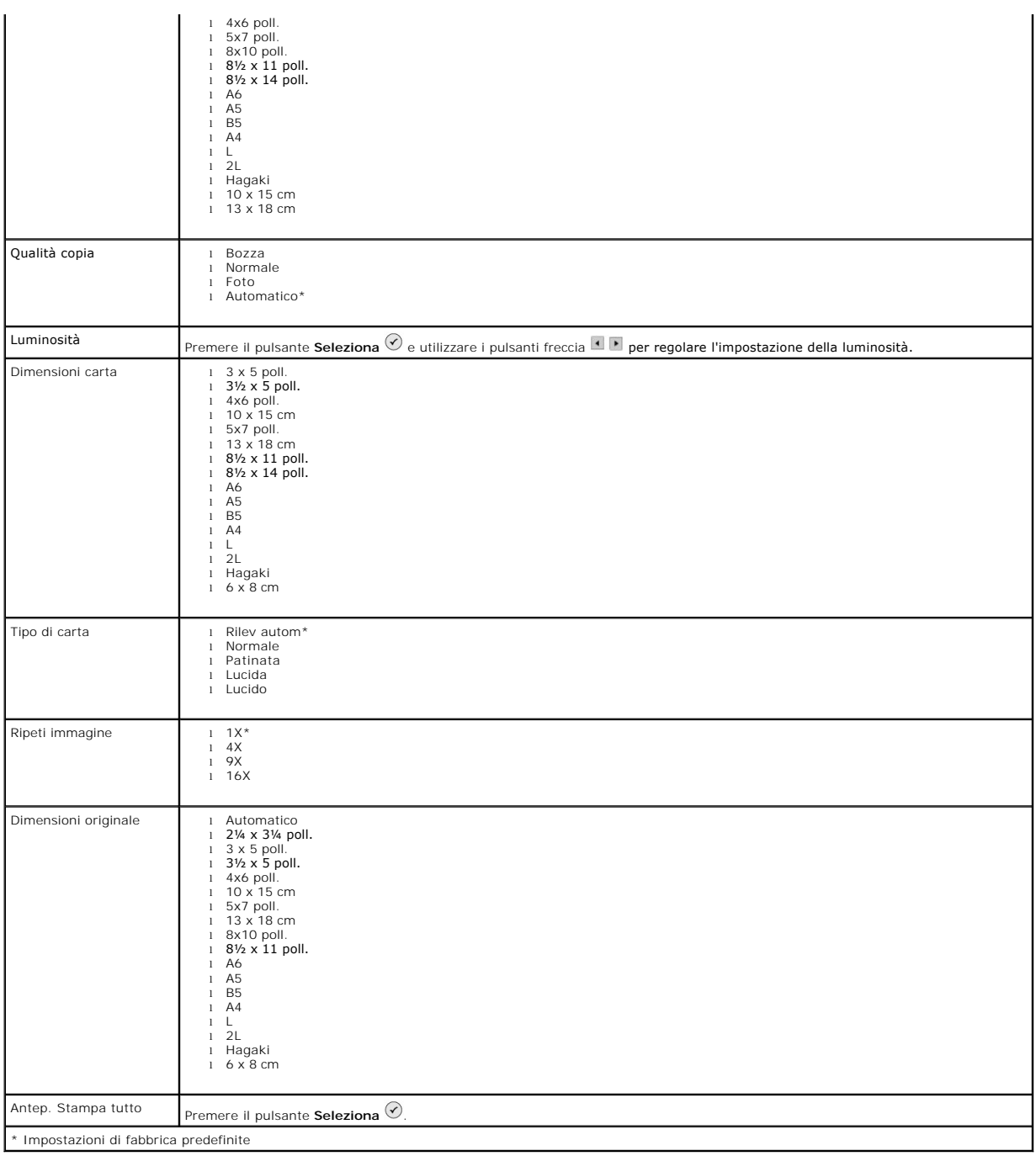

#### **Modalità Foto**

Quando una scheda di memoria o una chiave di memoria USB viene inserita nella stampante, sono disponibili le seguenti opzioni.

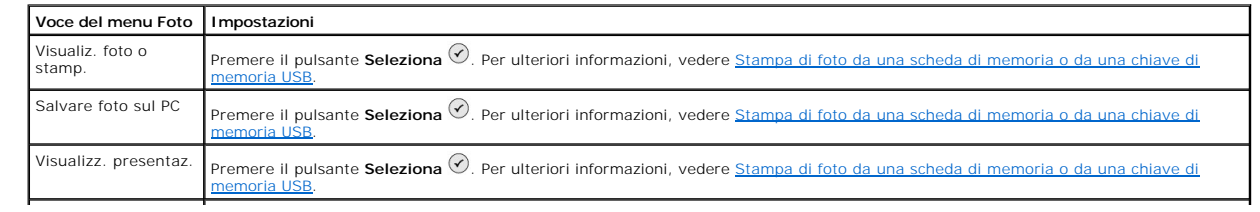

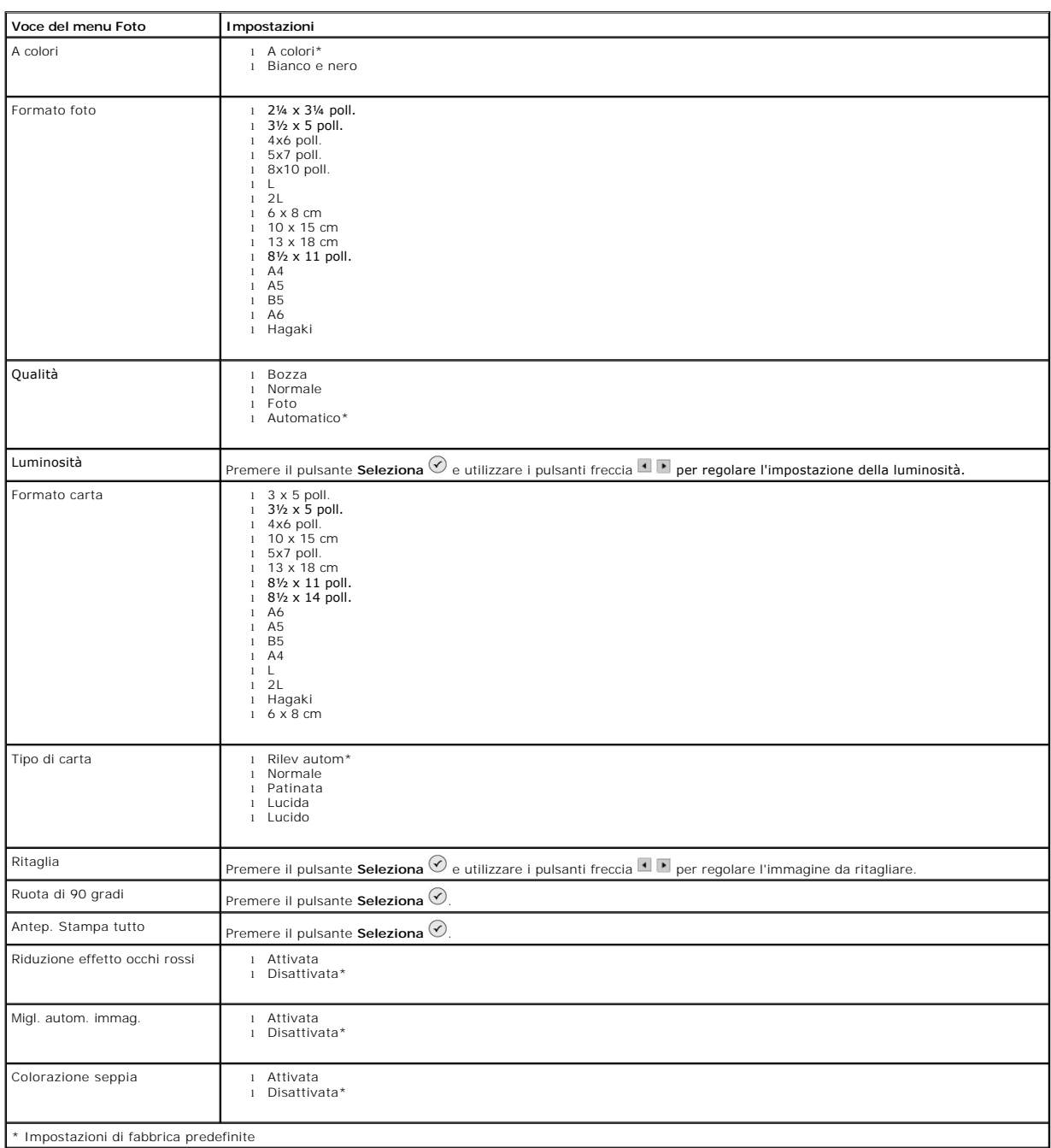

Premere il pulsante **Menu** per accedere alle altre voci del menu **Foto**.

## **Modalità acquisizione**

Il sottomenu **Acquisisci** è disponibile solo se la stampante è collegata a un computer o a una scheda di rete. Se si seleziona la modalità **Acquisizione**, viene richiesto di scegliere il computer di destinazione per il documento acquisito. È possibile visualizzare i computer disponibili premendo i pulsanti freccia . Se si preme il pulsante **Menu** , viene selezionato il nome del computer visualizzato.

**NOTA** Se la stampante è collegata localmente, il sottomenu **Acquisisci** non viene visualizzato; il computer host viene selezionato automaticamente.

<span id="page-6-1"></span>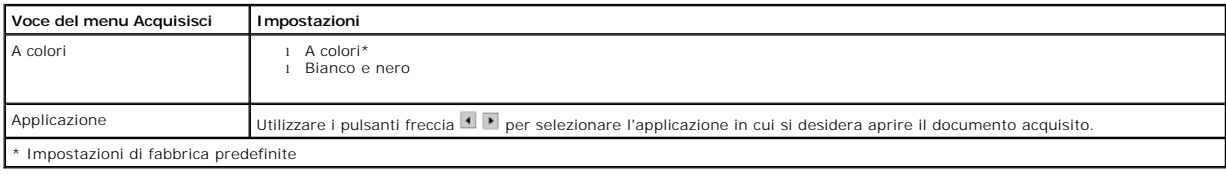

#### **Modalità impostazione**

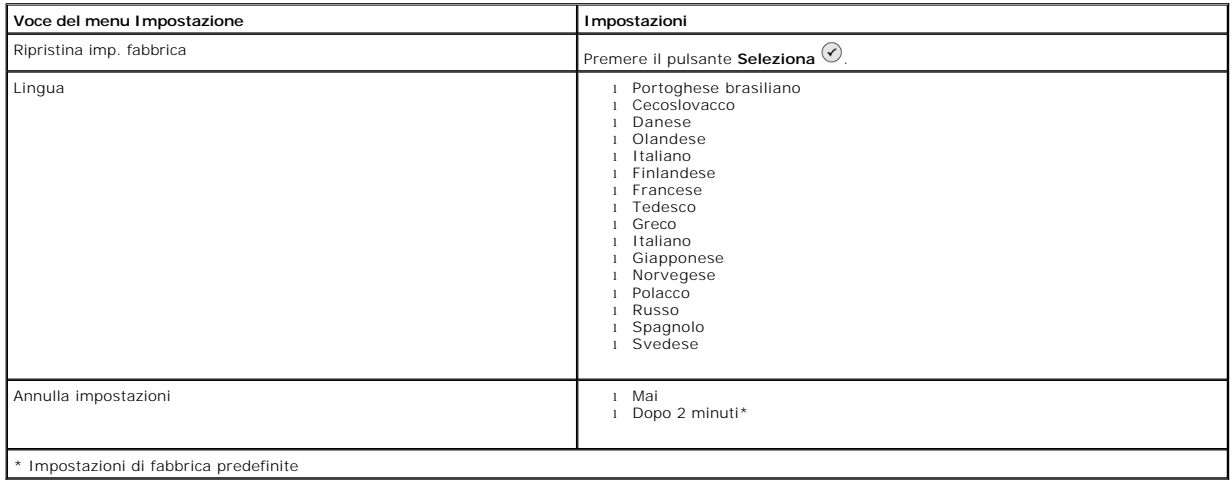

#### **Modalità manutenzione**

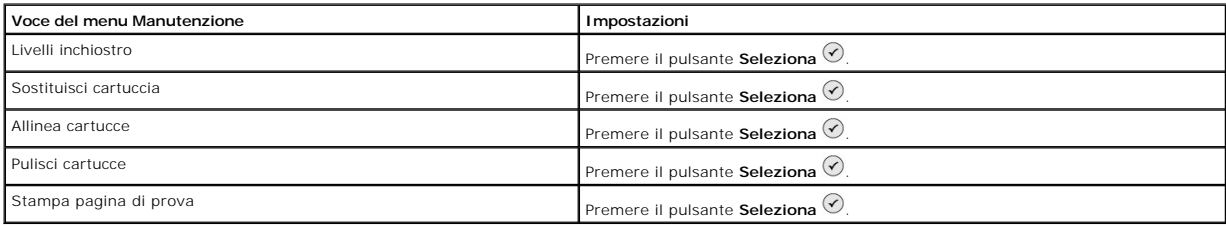

## <span id="page-6-0"></span>**Caricamento della carta**

1. Aprire i fogli a ventaglio.

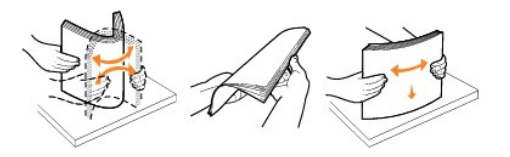

- 2. Inserire la carta nel relativo supporto.
- 3. Regolare le guide della carta in modo che aderiscano ai bordi della carta.

**NOTA** Non regolare le guide contemporaneamente. Quando una guida viene spostata, l'altra si regola di conseguenza.

**NOTA** Non forzare la carta nella stampante. La carta dovrebbe essere ben distesa sulla superficie del supporto carta, mentre i lati dovrebbero aderire a<br>entrambe le guide.

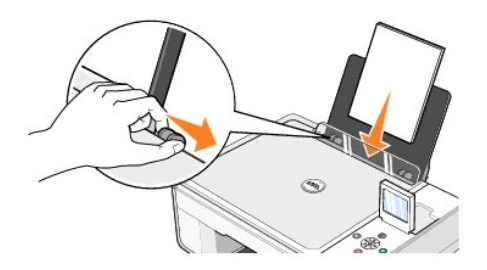

La carta fotografica deve essere caricata inserendo prima il lato corto e con il lato lucido/fotografico rivolto verso l'alto.

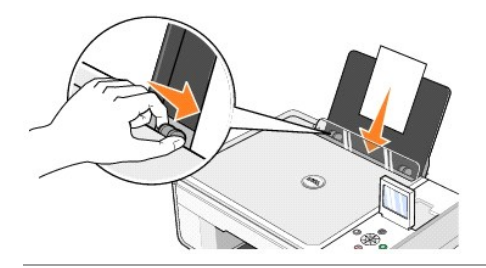

## <span id="page-7-0"></span>**Informazioni sul sensore automatico del tipo di carta**

La stampante dispone di un sensore automatico del tipo di carta mediante il quale vengono rilevati automaticamente i seguenti tipi di carta:

- l Normale
- l Lucido
- l Lucida/fotografica

Se si carica uno di questi tipi carta, la stampante lo rileva e le impostazioni **Qualità/Velocità** vengono regolate automaticamente.

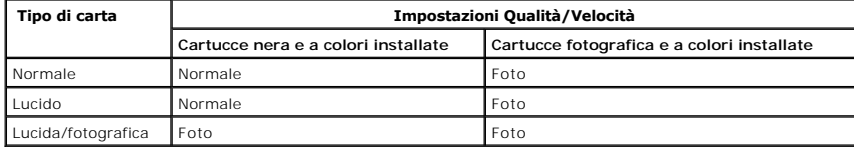

**NOTA** La stampante non è in grado di rilevare il formato carta.

Per scegliere il formato carta:

- 1. Con il documento aperto, fare clic su File-> Stampa.
- 2. Nella finestra di dialogo **Stampa**, fare clic su **Preferenze** o su **Proprietà** a seconda del programma o del sistema operativo utilizzato.

Viene aperta la finestra di dialogo **Preferenze stampa**.

- 3. Nella scheda **Imposta stampante**, selezionare il formato carta.
- 4. Fare clic su **OK**.

Se non viene disattivato, il sensore automatico del tipo di carta rimane sempre attivo. Per disattivare il sensore automatico del tipo di carta per un processo di stampa specifico:

- 1. Con il documento aperto, fare clic su File→ Stampa.
- 2. Nella finestra di dialogo **Stampa**, fare clic su **Preferenze** o su **Proprietà** a seconda del programma o del sistema operativo utilizzato.

Viene aperta la finestra di dialogo **Preferenze stampa**.

3. Fare clic sulla scheda **Imposta stampante**.

- 4. Selezionare il tipo di carta dal menu a discesa **Tipo di carta**.
- 5. Fare clic su **OK**.

Per disattivare il sensore automatico del tipo di carta per tutti i processi di stampa:

1. In *Windows XP,* fare clic su **Start**® **Pannello di controllo**® **Stampanti e altro hardware**® **Stampanti e fax**.

**In Windows 2000, fare clic su Start→ Impostazioni→ Stampanti.** 

- 2. Fare clic con il pulsante destro del mouse sull'icona della stampante Dell Photo AIO Printer 944.
- 3. Fare clic su **Preferenze stampa**.
- 4. Fare clic sulla scheda **Imposta stampante**.
- 5. Selezionare il tipo di carta dal menu a discesa **Tipo di carta**.
- 6. Fare clic su **OK**.

## **Appendice**

- **[Procedura di supporto tecnico Dell](#page-9-0)**
- [Come contattare Dell](#page-9-1)
- [Garanzia e procedura di restituzione](#page-9-2)

## <span id="page-9-0"></span>**Procedura di supporto tecnico Dell**

Il supporto tecnico con l'assistenza del personale addetto richiede la cooperazione e la partecipazione del cliente durante il processo di risoluzione dei<br>problemi e consente di ripristinare la configurazione predefinita o

Dell offre un supporto tecnico limitato per la stampante e per qualsiasi software e periferica Dell installata. Il supporto tecnico relativo a software e periferiche<br>di terze parti viene fornito dal produttore originale, a ReadyWare e Processo di integrazione personalizzata (CFI/DellPlus).

## <span id="page-9-1"></span>**Come contattare Dell**

**E possibile accedere al supporto Dell all'indirizzo <u>[support.dell.com](http://support.dell.com/)</u>. Selezionare l'area geografica di appartenenza nella pagina di benvenuto del Supporto Dell<br>e inserire i dettagli richiesti per accedere agli strumenti** 

È possibile contattare Dell elettronicamente tramite i seguenti indirizzi:

- l World Wide Web [www.dell.com/](http://www.dell.com/) <u>www.dell.com/ap/</u> (solo per i paesi asiatici e del Pacifico)<br><u>[www.euro.dell.com](http://www.euro.dell.com/)</u> (solo per l'Europa)<br><u>www.dell.com/la/</u> (solo per i paesi dell'America Latina)<br><u>www.dell.com/ip</u> (solo per il Giappone)
- l Protocollo di trasferimento dei file (FTP) anonimo [ftp.dell.com/](http://ftp.dell.com/) Accedere come utente anonimo e utilizzare l'indirizzo e-mail come password.
- l Servizio di supporto elettronico [mobile\\_support@us.dell.com](mailto:mobile_support@us.dell.com) [support@us.dell.com](mailto:support@us.dell.com) <u>[apsupport@dell.com](mailto:apsupport@dell.com)</u> (solo per i paesi asiatici e del Pacifico)<br><u>[support.euro.dell.com](http://support.euro.dell.com/)</u> (solo per l'Europa)
- l Servizio di quotazione elettronico <u>[sales@dell.com](mailto:sales@dell.com)</u><br><u>apmarketing@dell.com</u> (solo per i paesi asiatici e del Pacifico)
- l Servizio informazioni elettronico [info@dell.com](mailto:info@dell.com)

#### <span id="page-9-2"></span>**Garanzia e procedura di restituzione**

Dell Inc. ("Dell") produce i propri prodotti hardware a partire da parti e componenti nuovi o equivalenti in conformità agli standard di settore. Per informazioni sulla garanzia Dell relativa alla stampante in uso, fare riferimento al *Manuale dell'utente*.

# BSD License and Warranty Statements

Copyright (c) 1991 The Regents of the University of California. All rights reserved.

Redistribution and use in source and binary forms, with or without modification, are permitted provided that the following conditions are met:

- 1. Redistributions of source code must retain the above copyright notice, this list of conditions and the following disclaimer.
- 2. Redistributions in binary form must reproduce the above copyright notice, this list of conditions and the following disclaimer in the documentation and/or other materials provided with the distribution.
- 3. The name of the author may not be used to endorse or promote products derived from this software without specific prior written permission.

THIS SOFTWARE IS PROVIDED BY THE AUTHOR "AS IS" AND ANY EXPRESS OR IMPLIED WARRANTIES, INCLUDING, BUT NOT LIMITED TO, THE IMPLIED WARRANTIES OF MERCHANTABILITY AND FITNESS FOR A PARTICULAR PURPOSE ARE DISCLAIMED. IN NO EVENT SHALL THE AUTHOR<br>INDIRECT, INCIDENTAL, SPECIAL, EXEMPLARY, OR CONSEQUENTIAL DAMAGES (INCLUDING, BUT NOT LIMITED TO, PROCUREMENT

# **Copia**

- [Copia di documenti mediante il pannello operatore](#page-11-0)
- [Copia di documenti mediante il computer](#page-11-1)
- [Copia di fotografie mediante il pannello operatore](#page-12-0)
- [Copia di fotografie mediante il computer](#page-13-0)
- [Modifica delle impostazioni di copia](#page-14-0)

## <span id="page-11-0"></span>**Copia di documenti mediante il pannello operatore**

- 1. Accendere la stampante.
- 2. Caricare la carta. Per ulteriori informazioni, vedere [Caricamento della carta](file:///C:/data/CHM_OUT/systems/944/IT/ug/ug_it.chm/ug_it/about.htm#1006705).

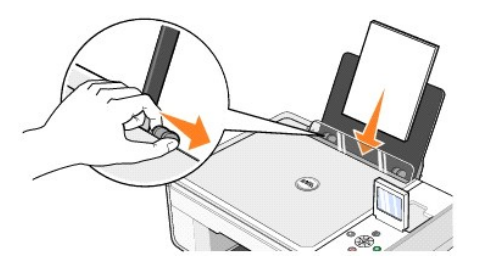

- 3. Aprire il coperchio superiore.
- 4. Posizionare il documento da copiare rivolto verso il basso sul vetro dello scanner. Accertarsi che l'angolo superiore sinistro del documento sia allineato alla freccia sulla stampante.

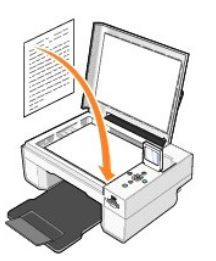

- 5. Chiudere il coperchio superiore.
- 6. Premere il pulsante Menu <sup>@</sup>per modificare le impostazioni di copia. Per ulteriori informazioni, vedere [Menu del pannello operatore](file:///C:/data/CHM_OUT/systems/944/IT/ug/ug_it.chm/ug_it/about.htm#1006452).
- 7. Sul pannello operatore, premere il pulsante **Avvio** . La copia viene eseguita in base all'impostazione di copia corrente (a colori o bianco e nero). Sul display viene visualizzato il messaggio Copia in corso.

**M** NOTA Se si preme il pulsante Avvio  $\bullet$  senza specificare un'impostazione di copia, il documento viene stampato a colori per default.

## <span id="page-11-1"></span>**Copia di documenti mediante il computer**

- 1. Accendere il computer e la stampante e accertarsi che siano collegati.
- 2. Caricare la carta. Per ulteriori informazioni, vedere [Caricamento della carta](file:///C:/data/CHM_OUT/systems/944/IT/ug/ug_it.chm/ug_it/about.htm#1006705).

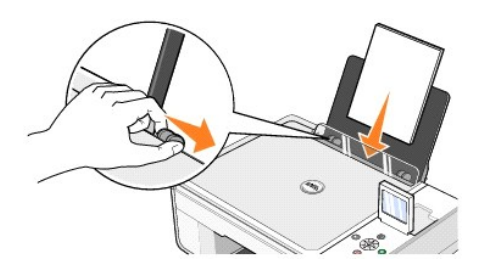

- 3. Aprire il coperchio superiore.
- 4. Posizionare il documento da copiare rivolto verso il basso sul vetro dello scanner. Accertarsi che l'angolo superiore sinistro del documento sia allineato alla freccia sulla stampante.

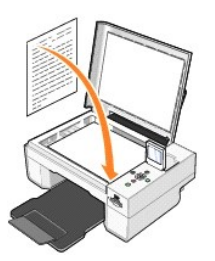

- 5. Chiudere il coperchio superiore.
- 6. Fare clic su **Start**® **Programmi** o **Tutti i programmi**® **Stampanti Dell**® **Dell Photo AIO Printer 944**® **Centro multifunzione Dell**.
	- Viene aperto il **Centro multifunzione Dell**.
- 7. Selezionare il numero di copie (da 1 a 99) e l'impostazione del colore dai menu a discesa **Copia.**
- 8. Fare clic su **Visualizza altre impostazioni di copia** per:
	- ¡ Scegliere la qualità della copia.
	- o Selezionare le dimensioni della carta.
	- ¡ Selezionare il formato del documento originale.
	- ¡ Rendere il documento più chiaro o più scuro.
	- o Ridurre o ingrandire il documento.
- 9. Una volta completata la personalizzazione delle impostazioni, fare clic su **Copia ora**.

## <span id="page-12-0"></span>**Copia di foto mediante il pannello operatore**

- 1. Accendere la stampante.
- 2. Caricare la carta fotografica con il lato di stampa (lato lucido) rivolto verso l'alto. Per ulteriori informazioni, vedere [Caricamento della carta.](file:///C:/data/CHM_OUT/systems/944/IT/ug/ug_it.chm/ug_it/about.htm#1006705)

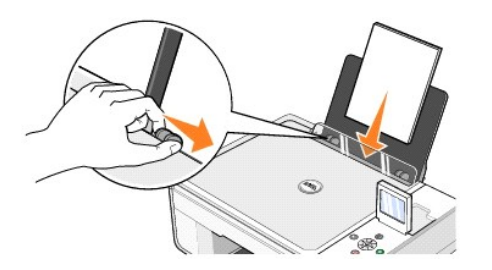

3. Aprire il coperchio superiore.

4. Posizionare la foto da copiare rivolto verso il basso sul vetro dello scanner. Accertarsi che l'angolo superiore sinistro della foto sia allineato alla freccia sulla stampante.

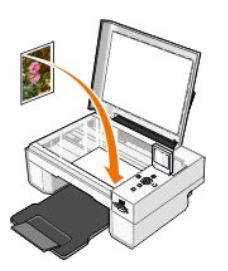

- 5. Chiudere il coperchio superiore.
- 6. Dal sottomenu Qualità copia, selezionare Foto. Per ulteriori informazioni, vedere [Menu del pannello operatore](file:///C:/data/CHM_OUT/systems/944/IT/ug/ug_it.chm/ug_it/about.htm#1006452).
- 7. Premere il pulsante **Avvio** .

## <span id="page-13-0"></span>**Copia di foto mediante il computer**

- 1. Accendere il computer e la stampante e accertarsi che siano collegati.
- 2. Caricare la carta fotografica con il lato di stampa (lato lucido) rivolto verso l'alto. Per ulteriori informazioni, vedere [Caricamento della carta.](file:///C:/data/CHM_OUT/systems/944/IT/ug/ug_it.chm/ug_it/about.htm#1006705)

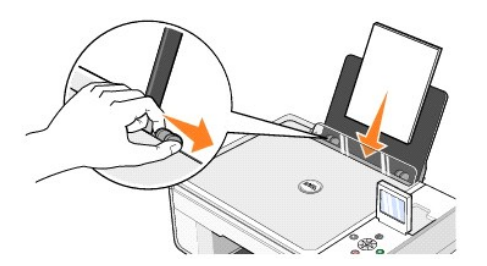

- 3. Aprire il coperchio superiore.
- 4. Posizionare la foto da copiare rivolto verso il basso sul vetro dello scanner. Accertarsi che l'angolo superiore sinistro della foto sia allineato alla freccia sulla stampante.

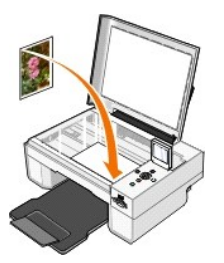

- 5. Chiudere il coperchio superiore.
- 6. Fare clic su Start→ Programmi o Tutti i programmi→ Stampanti Dell→ Dell Photo AIO Printer 944→ Centro multifunzione Dell.
	- Viene aperto il **Centro multifunzione Dell**.
- 7. Fare clic su **Anteprima ora**.
- 8. Spostare le linee punteggiate in modo da circoscrivere la parte dell'immagine da stampare.
- 9. Nella sezione **Copia**, selezionare un'impostazione di quantità e scegliere un'opzione di foto (**Foto a colori** o **Foto in bianco e nero**).
- 10. Fare clic su **Visualizza altre impostazioni di copia** per:
	- o Scegliere la qualità della copia.
	- o Selezionare le dimensioni della carta.
	- o Selezionare il formato del documento originale.
	- ¡ Rendere il documento più chiaro o più scuro.
	- o Ridurre o ingrandire il documento.
- 11. Dopo avere completato la personalizzazione delle impostazioni, fare clic su **Copia ora**.

## <span id="page-14-0"></span>**Modifica delle impostazioni di copia**

- 1. Fare clic su **Start**® **Programmi** o **Tutti i programmi**® **Stampanti Dell**® **Dell Photo AIO Printer 944**® **Centro multifunzione Dell**.
- Viene aperto il **Centro multifunzione Dell**.
- 2. Selezionare un numero di copie e il colore.
- 3. Fare clic su **Visualizza altre impostazioni di copia** per:
	- o Scegliere la qualità della copia.
	- o Selezionare le dimensioni della carta.
	- o Selezionare il formato del documento originale.
	- o Rendere il documento più chiaro o più scuro.
	- o Ridurre o ingrandire il documento.
- 4. Fare clic sul pulsante **Avanzate** per modificare opzioni quali il formato e la qualità della carta.
- 5. Per apportare eventuali modifiche, fare clic sulle seguenti schede.

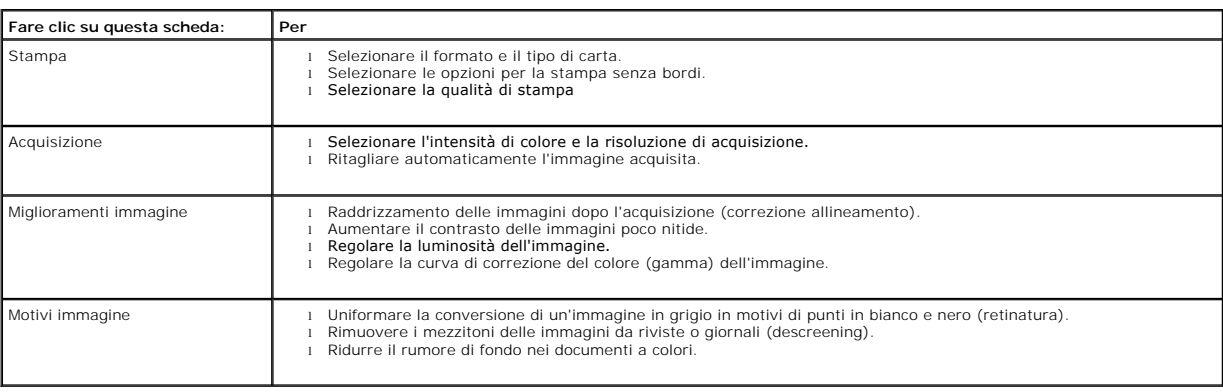

6. Dopo avere completato la personalizzazione delle impostazioni di copia, fare clic su **OK**, quindi fare clic su **Copia ora**.

## <span id="page-15-2"></span>**Invio di fax**

- **O** [Installazione di Console servizio Fax in Windows XP](#page-15-0)
- [Configurazione di Console servizio Fax \(Windows XP\) o Gestione servizio fax \(Windows 2000\)](#page-15-1)
- [Invio di documenti cartacei tramite il pannello operatore](#page-16-0)
- [Invio di documenti cartacei tramite il computer](#page-16-1)
- **[Invio di documenti elettronici tramite fax](#page-17-0)**
- [Ricezione di un fax tramite Console servizio Fax o Gestione servizio fax](#page-17-1)
- [Visualizzazione dei fax inviati e ricevuti tramite Console servizio Fax o Gestione servizio fax](#page-17-2)
- [Visualizzazione dello stato dei fax tramite Console servizio Fax o Gestione servizio fax](#page-17-3)
- [Modifica della configurazione fax](#page-18-0)

Per inviare un fax tramite questa stampante, è necessario collegarla a un computer dotato di modem su cui è stato installato Microsoft Fax. In primo luogo,<br>verificare che nel computer sia presente Microsoft Fax facendo cl

#### In Windows XP:

- l [Se nell'elenco è presente la voce Fax, nel computer è installato Microsoft Fax. Continuare con la sezione](#page-15-1) Configurazione di Console servizio Fax (Windows XP) oppure Gestione servizio fax (Windows 2000).
- l Se nell'elenco non è presente la voce Fax, continuare con la sezione [Installazione di Console servizio Fax in Windows XP](#page-15-0).

In Windows 2000, la funzionalità Gestione servizio fax viene installata automaticamente.

#### <span id="page-15-0"></span>**Installazione di Console servizio Fax in Windows XP**

1. Fare clic su Start→ Impostazioni→ Pannello di controllo. In Scegliere una categoria, fare clic su Installazione applicazioni.

Viene visualizzata la finestra di dialogo **Installazione applicazioni**.

- 2. Fare clic su **Installazione componenti di Windows**.
- 3. Nell'elenco **Componenti**, fare clic per selezionare la casella **Servizi fax**.
- 4. Fare clic su **Avanti**.
- 5. Fare clic su **Fine**.
- 6. Nella finestra di dialogo **Installazione applicazioni** , fare clic su **Chiudi**.

## <span id="page-15-1"></span>**Configurazione di Console servizio Fax (Windows XP) o Gestione servizio fax (Windows 2000)**

Per configurare il fax:

- 1. Fare clic su Start→ Programmi o Tutti i programmi→ Accessori→ Comunicazioni→ Fax→ Console servizio Fax (Windows XP) o Gestione servizio **fax** (Windows 2000).
- 2. Nella schermata **Configurazione guidata fax**, fare clic su **Avanti**.
- 3. Nella schermata **Informazioni mittente**, immettere le informazioni che si desidera visualizzare sul frontespizio del fax e fare clic su **Avanti**.
- 4. Nella schermata **Seleziona periferica per ricezione o invio fax**, fare clic sul modem installato nel computer dall'elenco **Selezionare la periferica fax**.
- 5. Se si desidera disabilitare l'invio di fax, deselezionare la casella di controllo **Abilita invio**.
- 6. Fare clic sul pulsante **Risposta manuale** o **Risposta automatica dopo** (numero di squilli definito dall'utente).
- 7. Selezionare la casella di controllo **Abilita ricezione** se si desidera ricevere fax.

**NOTA** Se si seleziona la casella di controllo **Abilita ricezione**, sarà possibile ricevere i fax ma il modem del computer potrebbe rispondere anche a tutte le chiamate telefoniche, nel qual caso, non è garantita la ricezione dei messaggi vocali.

- 8. Fare clic su **Avanti**.
- 9. Nella schermata **indicativo stazione trasmittente** (IDST), immettere le informazioni di identificazione. Normalmente queste informazioni comprendono il<br>numero di fax, il nome del mittente o dell'azienda e vanno inserite inviati per consentire al destinatario di identificare il mittente.

**NOTA** In alcune aree la casella IDST è obbligatoria.

10. Fare clic su **Avanti**.

**NOTA** È necessario eseguire i passi da 11 a 14 solo se è stata abilitata la ricezione dei fax come descritto nel passo 7.

- 11. Nella schermata **Identificativo stazione ricevente** (IDSR), immettere l'IDSR desiderato nella casella **IDSR** a conferma dell'invio del fax al destinatario corretto.
- 12. Fare clic su **Avanti**.
- 13. Nella schermata **Opzioni di routing** , selezionare la casella di controllo Stampa su se si desidera che ciascun fax ricevuto sia stampato automaticamente.<br>Se si seleziona la casella di controllo, selezionare la stampan

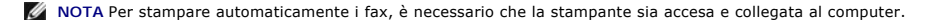

- 14. Selezionare la casella di controllo **Archivia una copia nella cartella** se si desidera conservare una copia di ciascun fax. Se si seleziona questa casella di controllo, è possibile specificare il percorso di archiviazione della copia del fax.
- 15. Fare clic su **Avanti**.
- 16. Confermare le impostazioni di configurazione nell'elenco **Riepilogo configurazione** e fare clic su **Fine**.

È ora possibile inviare o ricevere fax.

#### <span id="page-16-0"></span>**Invio di documenti cartacei tramite il pannello operatore**

- 1. Accendere il computer e la stampante e accertarsi che siano collegati. Accertarsi che il modem del computer sia collegato a una linea telefonica analogica attiva. Se sulla stessa linea telefonica utilizzata per l'invio dei fax è disponibile il servizio DSL a banda larga, è necessario installare anche un filtro DSL.<br>Per ulteriori informazioni, rivolgersi al provider di serviz
- 2. Posizionare il documento sul vetro dello scanner e accertarsi che l'angolo superiore sinistro sia allineato alla freccia sulla stampante.

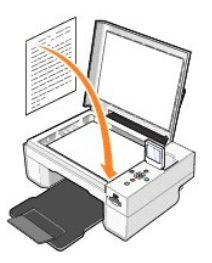

- 3. Premere i pulsanti freccia **de sul pannello operatore finché non viene evidenziato <b>Modalità fax**, quindi premere il pulsante Seleziona  $\heartsuit$
- 4. Premere il pulsante Avvio  $\bullet$ . La stampante esegue la scansione del documento sul computer e il documento viene visualizzato in Microsoft Fax.

#### <span id="page-16-1"></span>**Invio di documenti cartacei tramite il computer**

- 1. Accendere il computer e la stampante e accertarsi che siano collegati. Accertarsi che il modem del computer sia collegato a una linea telefonica analogica<br>attiva. Se sulla stessa linea telefonica utilizzata per l'invio Per ulteriori informazioni, rivolgersi al provider di servizi Internet (ISP).
- 2. Posizionare il documento sul vetro dello scanner e accertarsi che l'angolo superiore sinistro sia allineato alla freccia sulla stampante.

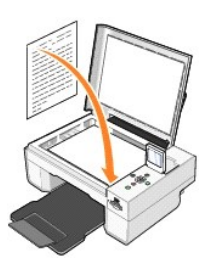

3. Fare clic su Start→ Programmi o Tutti i programmi→ Stampanti Dell→ Dell Photo AIO Printer 944→ Centro multifunzione Dell.

Viene aperto il **Centro multifunzione Dell**.

- 4. Nel **Centro multifunzione Dell**:
	- l Nella sezione **Acquisisci** o **Fax**, è possibile inviare tramite fax un documento composto da una o più pagine. È necessario innanzitutto personalizzare il processo di gestione dei fax rispondendo alle domande visualizzate sullo schermo.

Per inviare un fax composto da una sola pagina, fare clic su **Invia fax ora**.

Per inviare un fax composto da più pagine, fare clic su **Avanzate**® **Acquisisci più elementi prima della stampa**® **OK**.

l Nella sezione **Strumenti produttività**, fare clic su **Invia un'immagine tramite fax** e seguire le istruzioni visualizzate sullo schermo.

**NOTA** In una delle domande visualizzate nella schermata viene richiesto se il fax è composto da più pagine. Se il fax è composto di più pagine, è necessario selezionare **Sì, richiedi conferma per ogni pagina**.

## <span id="page-17-0"></span>**Invio di documenti elettronici tramite fax**

- 1. Con il file aperto, fare clic su **File**® **Stampa**.
- 2. Nell'elenco di stampanti, selezionare **Fax**.
- 3. Fare clic su **Stampa**, quindi seguire le istruzioni visualizzate sullo schermo.

## <span id="page-17-1"></span>**Ricezione di un fax tramite Console servizio Fax o Gestione servizio fax**

- 1. Accertarsi che il modem del computer sia collegato a una linea telefonica attiva.
- 2. Fare clic su **Start**® **Programmi** o **Tutti i programmi**® **Accessori**® **Comunicazioni**® **Fax**.
- 3. Fare clic su **Console servizio Fax** o **Gestione servizio fax**.

Se è stata selezionata la casella di controllo **Abilita ricezione** durante la configurazione di Console servizio Fax o di Gestione servizio fax, è ora possibile ricevere un fax.

NOTA Se si seleziona la casella di controllo **Abilita ricezione, sarà possibile ricevere i fax ma il modem del computer potrebbe rispondere anche a tutte<br>le chiamate telefoniche, nel qual caso, non è garantita la ricezione** 

## <span id="page-17-2"></span>**Visualizzazione dei fax inviati e ricevuti tramite Console servizio Fax o Gestione servizio fax**

**NOTA** In Console servizio Fax è possibile visualizzare solo i fax inviati e ricevuti da tale console.

- 1. Fare clic su Start→ Programmi o Tutti i programmi→ Accessori→ Comunicazioni→ Fax.
- 2. Fare clic su **Console servizio Fax** o **Gestione servizio fax**.

I fax ricevuti sono visualizzati in **Fax in arrivo**, mentre i fax inviati sono visualizzati in **Fax inviati**.

## <span id="page-17-3"></span>**Visualizzazione dello stato dei fax tramite Console servizio Fax o Gestione servizio fax**

- 1. Fare clic su Start→ Programmi o Tutti i programmi→ Accessori→ Comunicazioni→ Fax.
- 2. Fare clic su **Console servizio Fax** o **Gestione servizio fax**.
- 3. Vengono visualizzate le seguenti cartelle:
	- l **In ricezione** fax attualmente in ricezione
- l **In arrivo** fax che sono stati ricevuti
- l **In uscita** fax da inviare
- l **Inviati** fax inviati
- 4. Fare clic sulla cartella desiderata.
- 5. Nel riquadro a destra, fare clic sul fax per il quale si desidera visualizzare lo stato, quindi fare clic su **Preferenze** o **Proprietà**.
- 6. Fare clic sulla scheda **Generale** e visualizzare la riga Stato.
- 7. Al termine, fare clic su **Chiudi**.

## <span id="page-18-0"></span>**Modifica della configurazione fax**

- 1. Fare clic su **Start**® **Programmi** o **Tutti i programmi**® **Accessori**® **Comunicazioni**® **Fax**, **Console servizio Fax**.
- 2. In Console servizio Fax, fare clic su **Configura fax** nel menu **Strumenti** per avviare la Configurazione guidata fax.

# <span id="page-19-0"></span>**Individuazione delle informazioni**

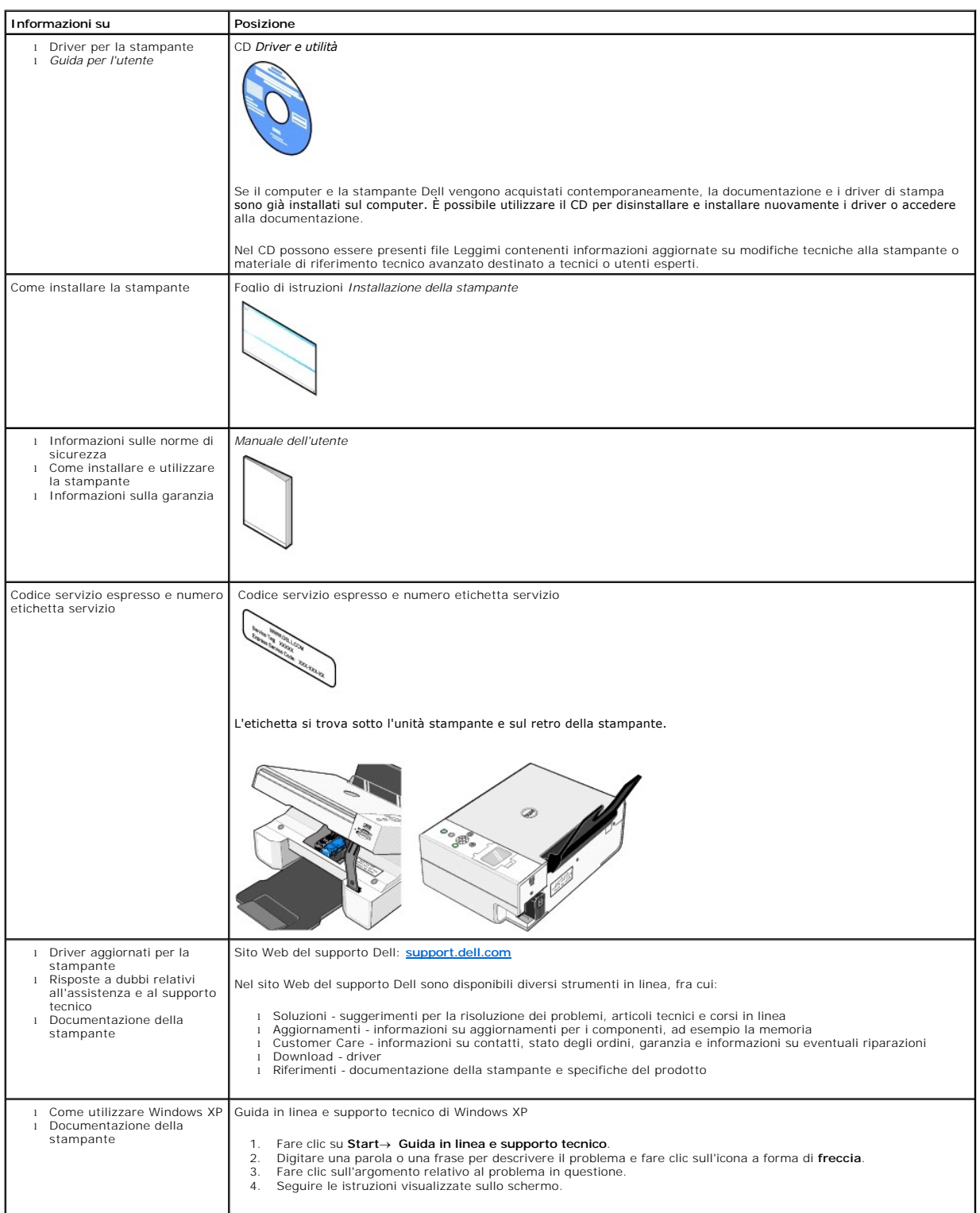

# GNU License

## **GENERAL PUBLIC LICENSE**

Version 2, June 1991

Copyright (C) 1989, 1991 Free Software Foundation, Inc.

59 Temple Place, Suite 330, Boston, MA 02111-1307 USA

Everyone is permitted to copy and distribute verbatim copies of this license document, but changing it is not allowed.

#### **Preamble**

The licenses for most software are designed to take away your freedom to share and change it. By contrast, the GNU General Public License is intended to guarantee your freedom to share and change free software--to make sure the software is free for all its users. This General Public License applies to most of<br>the Free Software Foundation's software and to any other program

When we speak of free software, we are referring to freedom, not price. Our General Public Licenses are designed to make sure that you have the freedom to<br>distribute copies of free software (and charge for this service if software or use pieces of it in new free programs; and that you know you can do these things.

To protect your rights, we need to make restrictions that forbid anyone to deny you these rights or to ask you to surrender the rights. These restrictions translate to certain responsibilities for you if you distribute copies of the software, or if you modify it.

For example, if you distribute copies of such a program, whether gratis or for a fee, you must give the recipients all the rights that you have. You must make<br>sure that they, too, receive or can get the source code. And yo

We protect your rights with two steps: (1) copyright the software, and (2) offer you this license which gives you legal permission to copy, distribute and/or modify the software.

Also, for each author's protection and ours, we want to make certain that everyone understands that there is no warranty for this free software. If the software is modified by someone else and passed on, we want its recipients to know that what they have is not the original, so that any problems introduced by others will not reflect on the original authors' reputations.

Finally, any free program is threatened constantly by software patents. We wish to avoid the danger that redistributors of a free program will individually<br>obtain patent licenses, in effect making the program proprietary. use or not licensed at all.

The precise terms and conditions for copying, distribution and modification follow.

#### **GNU GENERAL PUBLIC LICENSE**

#### **TERMS AND CONDITIONS FOR COPYING, DISTRIBUTION AND MODIFICATION**

1. This License applies to any program or other work which contains a notice placed by the copyright holder saying it may be distributed under the terms of<br>this General Public License. The "Program", below, refers to any s made by running the Program). Whether that is true depends on what the Program does.

2. You may copy and distribute verbatim copies of the Program's source code as you receive it, in any medium, provided that you conspicuously and<br>appropriately publish on each copy an appropriate copyright notice and discl

You may charge a fee for the physical act of transferring a copy, and you may at your option offer warranty protection in exchange for a fee.

- 3. You may modify your copy or copies of the Program or any portion of it, thus forming a work based on the Program, and copy and distribute such<br>modifications or work under the terms of Section 1 above, provided that you
	- a. You must cause the modified files to carry prominent notices stating that you changed the files and the date of any change.
	- b. You must cause any work that you distribute or publish, that in whole or in part contains or is derived from the Program or any part thereof, to be licensed as a whole at no charge to all third parties under the terms of this License.
	- c. If the modified program normally reads commands interactively when run, you must cause it, when started running for such interactive use in the<br>most ordinary way, to print or display an announcement including an appropr is not required to print an announcement.)

These requirements apply to the modified work as a whole. If identifiable sections of that work are not derived from the Program, and can be reasonably<br>considered independent and separate works in themselves, then this Lic wrote it.

Thus, it is not the intent of this section to claim rights or contest your rights to work written entirely by you; rather, the intent is to exercise the right to control the distribution of derivative or collective works based on the Program.

In addition, mere aggregation of another work not based on the Program with the Program (or with a work based on the Program) on a volume of a<br>storage or distribution medium does not bring the other work under the scope of

- 4. You may copy and distribute the Program (or a work based on it, under Section 2) in object code or executable form under the terms of Sections 1 and 2 above provided that you also do one of the following:
	- a. Accompany it with the complete corresponding machine-readable source code, which must be distributed under the terms of Sections 1 and 2 above on a medium customarily used for software interchange; or,
	- b. Accompany it with a written offer, valid for at least three years, to give any third party, for a charge no more than your cost of physically<br>performing source distribution, a complete machine-readable copy of the corre 1 and 2 above on a medium customarily used for software interchange; or,
	- c. Accompany it with the information you received as to the offer to distribute corresponding source code. (This alternative is allowed only for<br>noncommercial distribution and only if you received the program in object cod above.)

The source code for a work means the preferred form of the work for making modifications to it. For an executable work, complete source code means all the source code for all modules it contains, plus any associated interface definition files, plus the scripts used to control compilation and installation of<br>the executable. However, as a special exception, the source code binary form) with the major components (compiler, kernel, and so on) of the operating system on which the executable runs, unless that component itself accompanies the executable.

If distribution of executable or object code is made by offering access to copy from a designated place, then offering equivalent access to copy the<br>source code from the same place counts as distribution of the source code the object code.

- 5. You may not copy, modify, sublicense, or distribute the Program except as expressly provided under this License. Any attempt otherwise to copy, modify, sublicense or distribute the Program is void, and will automatically terminate your rights under this License. However, parties who have received copies,<br>or rights, from you under this License will not have their licenses
- 6. You are not required to accept this License, since you have not signed it. However, nothing else grants you permission to modify or distribute the<br>Program or its derivative works. These actions are prohibited by law if Program (or any work based on the Program), you indicate your acceptance of this License to do so, and all its terms and conditions for copying, distributing or modifying the Program or works based on it.
- 7. Each time you redistribute the Program (or any work based on the Program), the recipient automatically receives a license from the original licensor to copy, distribute or modify the Program subject to these terms and conditions. You may not impose any further restrictions on the recipients' exercise of<br>the rights granted herein. You are not responsible for enforcing comp
- 8. If, as a consequence of a court judgment or allegation of patent infringement or for any other reason (not limited to patent issues), conditions are imposed on you (whether by court order, agreement or otherwise) that c

If any portion of this section is held invalid or unenforceable under any particular circumstance, the balance of the section is intended to apply and the section as a whole is intended to apply in other circumstances

It is not the purpose of this section to induce you to infringe any patents or other property right claims or to contest validity of any such claims; this<br>section has the sole purpose of protecting the integrity of the fre choice.

This section is intended to make thoroughly clear what is believed to be a consequence of the rest of this License.

- 9. If the distribution and/or use of the Program is restricted in certain countries either by patents or by copyrighted interfaces, the original copyright holder<br>who places the Program under this License may add an explici
- 10. The Free Software Foundation may publish revised and/or new versions of the General Public License from time to time. Such new versions will be similar in spirit to the present version, but may differ in detail to address new problems or concerns.

Each version is given a distinguishing version number. If the Program specifies a version number of this License which applies to it and "any later<br>version", you have the option of following the terms and conditions either

Foundation. If the Program does not specify a version number of this License, you may choose any version ever published by the Free Software Foundation.

11. If you wish to incorporate parts of the Program into other free programs whose distribution conditions are different, write to the author to ask for<br>permission. For software which is copyrighted by the Free Software Fo for this. Our decision will be guided by the two goals of preserving the free status of all derivatives of our free software and of promoting the sharing and reuse of software generally.

#### **NO WARRANTY**

- 12. BECAUSE THE PROGRAM IS LICENSED FREE OF CHARGE, THERE IS NO WARRANTY FOR THE PROGRAM, TO THE EXTENT PERMITTED BY APPLICABLE LAW. EXCEPT WHEN OTHERWISE STATED IN WRITING THE COPYRIGHT HOLDERS AND/OR OTHER PARTIES PROVIDE THE PROGRAM "AS IS" WITHOUT WARRANTY<br>OF ANY KIND, EITHER EXPRESSED OR IMPLIED, INCLUDING, BUT NOT LIMITED TO, THE IMPLIED WARRANTIE PARTICULAR PURPOSE. THE ENTIRE RISK AS TO THE QUALITY AND PERFORMANCE OF THE PROGRAM IS WITH YOU. SHOULD THE PROGRAM PROVE<br>DEFECTIVE, YOU ASSUME THE COST OF ALL NECESSARY SERVICING, REPAIR OR CORRECTION.
- 13. IN NO EVENT UNLESS REQUIRED BY APPLICABLE LAW OR AGREED TO IN WRITING WILL ANY COPYRIGHT HOLDER, OR ANY OTHER PARTY WHO MAY MODIFY<br>AND/OR REDISTRIBUTE THE PROGRAM AS PERMITTED ABOVE, BE LIABLE TO YOU FOR DAMAGES, INCLU PROGRAMS), EVEN IF SUCH HOLDER OR OTHER PARTY HAS BEEN ADVISED OF THE POSSIBILITY OF SUCH DAMAGES.

END OF TERMS AND CONDITIONS

#### **How to Apply These Terms to Your New Programs**

If you develop a new program, and you want it to be of the greatest possible use to the public, the best way to achieve this is to make it free software which everyone can redistribute and change under these terms.

To do so, attach the following notices to the program. It is safest to attach them to the start of each source file to most effectively convey the exclusion of<br>warranty; and each file should have at least the "copyright" l

1 April 1989

Lexmark International, Inc.

This General Public License does not permit incorporating your program into proprietary programs. If your program is a subroutine library, you may consider it<br>more useful to permit linking proprietary applications with the License.

## **GNU LESSER GENERAL PUBLIC LICENSE**

Version 2.1, February 1999

Copyright (C) 1991, 1999 Free Software Foundation, Inc.

59 Temple Place, Suite 330, Boston, MA 02111-1307 USA

Everyone is permitted to copy and distribute verbatim copies of this license document, but changing it is not allowed.

[This is the first released version of the Lesser GPL. It also counts as the successor of the GNU Library Public License, version 2, hence the version number 2.1.]

#### **Preamble**

The licenses for most software are designed to take away your freedom to share and change it. By contrast, the GNU General Public Licenses are intended to guarantee your freedom to share and change free software--to make sure the software is free for all its users.

This license, the Lesser General Public License, applies to some specially designated software packages--typically libraries--of the Free Software Foundation and other authors who decide to use it. You can use it too, but we suggest you first think carefully about whether this license or the ordinary General Public<br>License is the better strategy to use in any particular case, b

When we speak of free software, we are referring to freedom of use, not price. Our General Public Licenses are designed to make sure that you have the<br>freedom to distribute copies of free software (and charge for this serv change the software and use pieces of it in new free programs; and that you are informed that you can do these things.

To protect your rights, we need to make restrictions that forbid distributors to deny you these rights or to ask you to surrender these rights. These restrictions<br>translate to certain responsibilities for you if you distri

For example, if you distribute copies of the library, whether gratis or for a fee, you must give the recipients all the rights that we gave you. You must make<br>sure that they, too, receive or can get the source code. If you

We protect your rights with a two-step method: (1) we copyright the library, and (2) we offer you this license, which gives you legal permission to copy, distribute and/or modify the library.

To protect each distributor, we want to make it very clear that there is no warranty for the free library. Also, if the library is modified by someone else and passed on, the recipients should know that what they have is not the original version, so that the original author's reputation will not be affected by problems passed on, the resiprents sheard in

Finally, software patents pose a constant threat to the existence of any free program. We wish to make sure that a company cannot effectively restrict the<br>users of a free program by obtaining a restrictive license from a p

Most GNU software, including some libraries, is covered by the ordinary GNU General Public License. This license, the GNU Lesser General Public License,<br>applies to certain designated libraries, and is quite different from linking those libraries into non-free programs.

When a program is linked with a library, whether statically or using a shared library, the combination of the two is legally speaking a combined work, a<br>derivative of the original library. The ordinary General Public Licen

We call this license the "Lesser" General Public License because it does Less to protect the user's freedom than the ordinary General Public License. It also provides other free software developers Less of an advantage over competing non-free programs. These disadvantages are the reason we use the ordinary<br>General Public License for many libraries. However, the Lesser license p

For example, on rare occasions, there may be a special need to encourage the widest possible use of a certain library, so that it becomes a de-facto standard. To achieve this, non-free programs must be allowed to use the library. A more frequent case is that a free library does the same job as widely used non-free<br>libraries. In this case, there is little to gain by limiting the

In other cases, permission to use a particular library in non-free programs enables a greater number of people to use a large body of free software. For<br>example, permission to use the GNU C Library in non-free programs ena the GNU/Linux operating system.

Although the Lesser General Public License is Less protective of the users' freedom, it does ensure that the user of a program that is linked with the Library has the freedom and the wherewithal to run that program using a modified version of the Library.

The precise terms and conditions for copying, distribution and modification follow. Pay close attention to the difference between a "work based on the library" and a "work that uses the library". The former contains code derived from the library, whereas the latter must be combined with the library in order to run.

#### **GNU LESSER GENERAL PUBLIC LICENSE**

#### **TERMS AND CONDITIONS FOR COPYING, DISTRIBUTION AND MODIFICATION**

This License Agreement applies to any software library or other program which contains a notice placed by the copyright holder or other authorized party<br>saying it may be distributed under the terms of this Lesser General P

A "library" means a collection of software functions and/or data prepared so as to be conveniently linked with application programs (which use some of those functions and data) to form executables.

The "Library", below, refers to any such software library or work which has been distributed under these terms. A "work based on the Library" means either the Library or any derivative work under copyright law: that is to say, a work containing the Library or a portion of it, either verbatim or with modifications<br>and/or translated straightforwardly into another language. (He

"Source code" for a work means the preferred form of the work for making modifications to it. For a library, complete source code means all the source code for<br>all modules it contains, plus any associated interface definit

Activities other than copying, distribution and modification are not covered by this License; they are outside its scope. The act of running a program using the Library is not restricted, and output from such a program is covered only if its contents constitute a work based on the Library (independent of the use of the<br>Library in a tool for writing it). Whether that is true depend

1. You may copy and distribute verbatim copies of the Library's complete source code as you receive it, in any medium, provided that you conspicuously and appropriately publish on each copy an appropriate copyright notice and disclaimer of warranty; keep intact all the notices that refer to this License<br>and to the absence of any warranty; and distribute a copy of this Li

You may charge a fee for the physical act of transferring a copy, and you may at your option offer warranty protection in exchange for a fee.

- 2. You may modify your copy or copies of the Library or any portion of it, thus forming a work based on the Library, and copy and distribute such<br>modifications or work under the terms of Section 1 above, provided that you
	- a. The modified work must itself be a software library.
	- b. You must cause the files modified to carry prominent notices stating that you changed the files and the date of any change.
	- c. You must cause the whole of the work to be licensed at no charge to all third parties under the terms of this License.
	- d. If a facility in the modified Library refers to a function or a table of data to be supplied by an application program that uses the facility, other than as an argument passed when the facility is invoked, then you must make a good faith effort to ensure that, in the event an application does not<br>supply such function or table, the facility still operates, and performs whate

(For example, a function in a library to compute square roots has a purpose that is entirely well-defined independent of the application. Therefore,<br>Subsection 2d requires that any application-supplied function or table us the square root function must still compute square roots.)

These requirements apply to the modified work as a whole. If identifiable sections of that work are not derived from the Library, and can be reasonably considered independent and separate works in themselves, then this License, and its terms, do not apply to those sections when you distribute them as<br>separate works. But when you distribute the same sections as part of a w wrote it.

Thus, it is not the intent of this section to claim rights or contest your rights to work written entirely by you; rather, the intent is to exercise the right to control the distribution of derivative or collective works based on the Library.

In addition, mere aggregation of another work not based on the Library with the Library (or with a work based on the Library) on a volume of a storage<br>or distribution medium does not bring the other work under the scope of

3. You may opt to apply the terms of the ordinary GNU General Public License instead of this License to a given copy of the Library. To do this, you must alter all the notices that refer to this License, so that they refer to the ordinary GNU General Public License, version 2, instead of to this License. (If a<br>newer version than version 2 of the ordinary GNU General Public make any other change in these notices.

Once this change is made in a given copy, it is irreversible for that copy, so the ordinary GNU General Public License applies to all subsequent copies and derivative works made from that copy.

This option is useful when you wish to copy part of the code of the Library into a program that is not a library.

4. You may copy and distribute the Library (or a portion or derivative of it, under Section 2) in object code or executable form under the terms of Sections 1<br>and 2 above provided that you accompany it with the complete co terms of Sections 1 and 2 above on a medium customarily used for software interchange.

If distribution of object code is made by offering access to copy from a designated place, then offering equivalent access to copy the source code from<br>the same place satisfies the requirement to distribute the source code object code.

5. A program that contains no derivative of any portion of the Library, but is designed to work with the Library by being compiled or linked with it, is called a "work that uses the Library". Such a work, in isolation, is not a derivative work of the Library, and therefore falls outside the scope of this License.

However, linking a "work that uses the Library" with the Library creates an executable that is a derivative of the Library (because it contains portions of<br>the Library), rather than a "work that uses the library". The exec such executables.

When a "work that uses the Library" uses material from a header file that is part of the Library, the object code for the work may be a derivative work of<br>the Library even though the source code is not. Whether this is tru itself a library. The threshold for this to be true is not precisely defined by law.

If such an object file uses only numerical parameters, data structure layouts and accessors, and small macros and small inline functions (ten lines or less in length), then the use of the object file is unrestricted, regardless of whether it is legally a derivative work. (Executables containing this object code<br>plus portions of the Library will still fall under Section 6.)

Otherwise, if the work is a derivative of the Library, you may distribute the object code for the work under the terms of Section 6. Any executables<br>containing that work also fall under Section 6, whether or not they are l

6. As an exception to the Sections above, you may also combine or link a "work that uses the Library" with the Library to produce a work containing

portions of the Library, and distribute that work under terms of your choice, provided that the terms permit modification of the work for the customer's own use and reverse engineering for debugging such modifications.

You must give prominent notice with each copy of the work that the Library is used in it and that the Library and its use are covered by this License. You<br>must supply a copy of this License. If the work during execution di

- Accompany the work with the complete corresponding machine-readable source code for the Library including whatever changes were used in the work (which must be distributed under Sections 1 and 2 above); and, if the work is an executable linked with the Library, with the complete<br>machine-readable "work that uses the Library", as object code and/or source co
- b. Use a suitable shared library mechanism for linking with the Library. A suitable mechanism is one that (1) uses at run time a copy of the library<br>already present on the user's computer system, rather than copying librar made with.
- c. Accompany the work with a written offer, valid for at least three years, to give the same user the materials specified in Subsection 6a, above, for a charge no more than the cost of performing this distribution.
- d. If distribution of the work is made by offering access to copy from a designated place, offer equivalent access to copy the above specified materials from the same place
- e. Verify that the user has already received a copy of these materials or that you have already sent this user a copy.

For an executable, the required form of the "work that uses the Library" must include any data and utility programs needed for reproducing the executable from it. However, as a special exception, the materials to be distributed need not include anything that is normally distributed (in either<br>source or binary form) with the major components (compiler, kernel, and component itself accompanies the executable.

It may happen that this requirement contradicts the license restrictions of other proprietary libraries that do not normally accompany the operating system. Such a contradiction means you cannot use both them and the Library together in an executable that you distribute.

- 7. You may place library facilities that are a work based on the Library side-by-side in a single library together with other library facilities not covered by<br>this License, and distribute such a combined library, provided
	- a. Accompany the combined library with a copy of the same work based on the Library, uncombined with any other library facilities. This must be distributed under the terms of the Sections above.
	- b. Give prominent notice with the combined library of the fact that part of it is a work based on the Library, and explaining where to find the accompanying uncombined form of the same work.
- 8. You may not copy, modify, sublicense, link with, or distribute the Library except as expressly provided under this License. Any attempt otherwise to copy,<br>modify, sublicense, link with, or distribute the Library is void received copies, or rights, from you under this License will not have their licenses terminated so long as such parties remain in full compliance.
- 9. You are not required to accept this License, since you have not signed it. However, nothing else grants you permission to modify or distribute the Library or its derivative works. These actions are prohibited by law if the Library or works based on it.
- 10. Each time you redistribute the Library (or any work based on the Library), the recipient automatically receives a license from the original licensor to copy,<br>distribute, link with or modify the Library subject to these
- If, as a consequence of a court judgment or allegation of patent infringement or for any other reason (not limited to patent issues), conditions are imposed on you (whether by court order, agreement or otherwise) that contradict the conditions of this License, they do not excuse you from the<br>conditions of this License. If you cannot distribute so as to satisfy simultan of the Library by all those who receive copies directly or indirectly through you, then the only way you could satisfy both it and this License would be to refrain entirely from distribution of the Library.

If any portion of this section is held invalid or unenforceable under any particular circumstance, the balance of the section is intended to apply, and the section as a whole is intended to apply in other circumstances.

It is not the purpose of this section to induce you to infringe any patents or other property right claims or to contest validity of any such claims; this section has the sole purpose of protecting the integrity of the free software distribution system which is implemented by public license practices. Many<br>people have made generous contributions to the wide range of software

This section is intended to make thoroughly clear what is believed to be a consequence of the rest of this License.

- 12. If the distribution and/or use of the Library is restricted in certain countries either by patents or by copyrighted interfaces, the original copyright holder<br>who places the Library under this License may add an explic
- 13. The Free Software Foundation may publish revised and/or new versions of the Lesser General Public License from time to time. Such new versions will<br>be similar in spirit to the present version, but may differ in detail number, you may choose any version ever published by the Free Software Foundation.
- 14. If you wish to incorporate parts of the Library into other free programs whose distribution conditions are incompatible with these, write to the author to ask for permission. For software which is copyrighted by the Fr sharing and reuse of software generally.

#### **NO WARRANTY**

.15. BECAUSE THE LIBRARY IS LICENSED FREE OF CHARGE, THERE IS NO WARRANTY FOR THE LIBRARY, TO THE EXTENT PERMITTED BY APPLICABLE LAW.<br>EXCEPT WHEN OTHERWISE STATED IN WRITING THE COPYRIGHT HOLDERS AND/OR OTHER PARTIES PROVI

YOU ASSUME THE COST OF ALL NECESSARY SERVICING, REPAIR OR CORRECTION.

16. IN NO EVENT UNLESS REQUIRED BY APPLICABLE LAW OR AGREED TO IN WRITING WILL ANY COPYRIGHT HOLDER, OR ANY OTHER PARTY WHO MAY MODIFY AND/OR REDISTRIBUTE THE LIBRARY AS PERMITTED ABOVE, BE LIABLE TO YOU FOR DAMAGES, INCLUDING ANY GENERAL, SPECIAL, INCIDENTAL OR<br>CONSEQUENTIAL DAMAGES ARISING OUT OF THE USE OR INABILITY TO USE THE LIBRARY (INCLUDING BUT NO RENDERED INACCURATE OR LOSSES SUSTAINED BY YOU OR THIRD PARTIES OR A FAILURE OF THE LIBRARY TO OPERATE WITH ANY OTHER SOFTWARE),<br>EVEN IF SUCH HOLDER OR OTHER PARTY HAS BEEN ADVISED OF THE POSSIBILITY OF SUCH DAMAGES.

END OF TERMS AND CONDITIONS

#### **How to Apply These Terms to Your New Libraries**

If you develop a new library, and you want it to be of the greatest possible use to the public, we recommend making it free software that everyone can<br>redistribute and change. You can do so by permitting redistribution und License).

To apply these terms, attach the following notices to the library. It is safest to attach them to the start of each source file to most effectively convey the<br>exclusion of warranty; and each file should have at least the "

1 April 1990

Lexmark International, Inc.

That's all there is to it!

## **Nota sulla licenza**

Il software residente nella stampante comprende:

- l Software sviluppato da Dell e/o terze parti con relativo copyright
- l Software Dell modificato concesso in licenza in conformità alle disposizioni della GNU General Public License versione 2 e della GNU Lesser General Public License versione 2.1
- l Software concesso in licenza ai sensi delle dichiarazioni di garanzia e della licenza BSD

Fare clic sul titolo del documento che si desidera esaminare:

- l [Licenza BSD e dichiarazioni di garanzia](file:///C:/data/CHM_OUT/systems/944/IT/ug/ug_it.chm/ug_it/bsd.htm#45304)
- l [Licenza GNU](file:///C:/data/CHM_OUT/systems/944/IT/ug/ug_it.chm/ug_it/gnu.htm#47538)

Il software modificato Dell concesso mediante licenza GNU è un software gratuito; è possibile ridistribuirlo e/o modificarlo ai sensi delle licenze sopra indicate.<br>Tali licenze non garantiscono alcun diritto sul software c

Poiché il software con licenza GNU su cui si basano le modifiche Dell viene fornito esplicitamente senza alcuna garanzia, anche l'utilizzo della versione Dell<br>modificata è consentito analogamente senza garanzia. Per ulteri

Per ottenere i file del codice sorgente relativo al software Dell modificato concesso mediante licenza GNU, avviare il *CD Driver e utilità* fornito con la stampante e<br>fare clic su **Come contattare Dell** oppure fare riferi

## <span id="page-28-0"></span>**Manutenzione delle cartucce di inchiostro**

- [Sostituzione delle cartucce di inchiostro](#page-28-1)
- [Allineamento delle cartucce di inchiostro](#page-29-0)
- [Pulizia degli ugelli delle cartucce di inchiostro](#page-30-0)

## <span id="page-28-1"></span>**Sostituzione delle cartucce di inchiostro**

**ATTENZIONE: Prima di eseguire le procedure elencate in questa sezione, leggere e attenersi alle informazioni sulle norme di sicurezza contenute nel** *Manuale dell'utente***.**

Le cartucce di inchiostro Dell sono disponibili solo presso Dell. È possibile ordinare le cartucce di inchiostro sul sito Web all'indirizzo **[www.dell.com/supplies](http://www.dell.com/supplies)** oppure per telefono. Per effettuare un ordine telefonico, vedere "Ordinazione di materiali di consumo" nel *Manuale dell'utente*.

Dell consiglia di utilizzare cartucce di inchiostro originali. La garanzia Dell non copre eventuali problemi determinati dall'uso di accessori, parti o componenti non<br>forniti da Dell.

- 1. Accendere la stampante.
- 2. Sollevare l'unità stampante e posizionare il supporto scanner in modo tale da tenerla aperta.

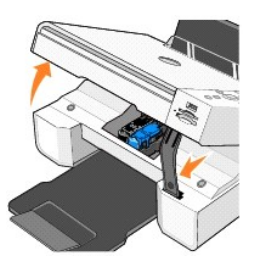

Il supporto delle cartucce di inchiostro viene spostato nella posizione di caricamento, a meno che la stampante non sia occupata.

3. Premere verso il basso la leva di ciascuna cartuccia di inchiostro per sollevare il relativo coperchio.

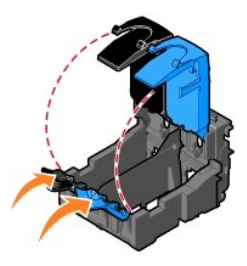

4. Rimuovere le cartucce di inchiostro usate.

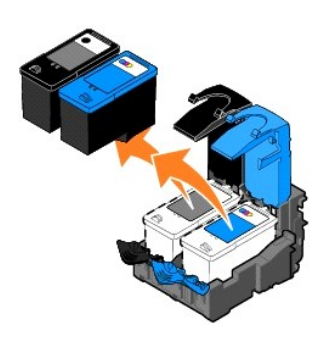

5. Riporre le cartucce in un contenitore ermetico, come quello fornito unitamente alla cartuccia fotografica, o smaltirle in maniera appropriata.

<span id="page-29-1"></span>6. Se si installano cartucce di inchiostro nuove, rimuovere l'adesivo e il nastro trasparente dai lati posteriore e inferiore delle cartucce.

**NOTA** Nella figura seguente sono illustrate una cartuccia nera e una a colori per la stampa normale. Per la stampa fotografica, utilizzare una cartuccia<br>fotografica e una cartuccia a colori.

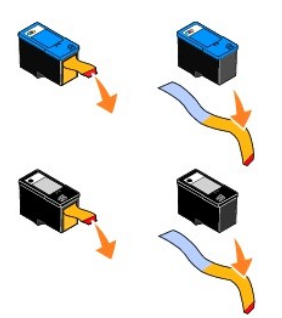

7. Inserire la nuova cartuccia. Accertarsi che la cartuccia di stampa nera o fotografica sia inserita nel supporto di sinistra e la cartuccia di stampa a colori in quello di destra.

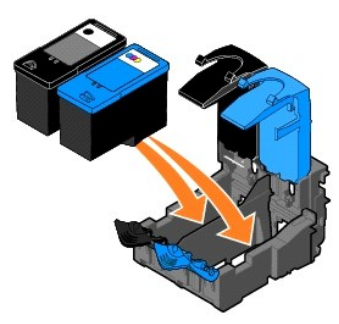

8. Chiudere il coperchio facendolo scattare.

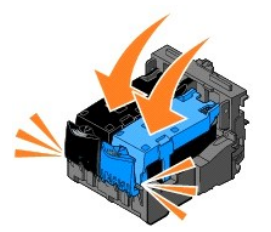

9. Sollevare l'unità stampante, quindi, mantenendo il supporto scanner in alto abbassarla fino a chiuderla completamente.

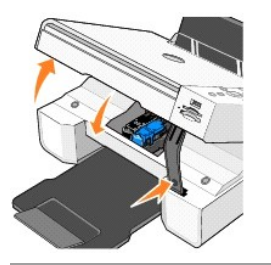

## <span id="page-29-0"></span>**Allineamento delle cartucce di inchiostro**

Dopo l'installazione o la sostituzione delle cartucce di inchiostro, ne viene richiesto automaticamente l'allineamento. Per verificare l'allineamento delle cartucce,<br>**è possibile stampare una pagina di allineamento.** 

- 1. Premere i pulsanti freccia finché non viene visualizzato **Manutenzione**.
- 2. Premere il pulsante **Seleziona**  $\odot$ .
- <span id="page-30-1"></span>3. Premere i pulsanti freccia finché non viene visualizzato **Allinea cartucce**.
- 4. Premere il pulsante **Seleziona**  $\overline{O}$ . Viene avviata la stampa della pagina di allineamento.

Durante la stampa, sul display del pannello operatore viene visualizzato il messaggio Stampa pagina di allineamento in corso. Le cartucce di inchiostro vengono allineate durante la stampa della pagina.

È necessario allineare le cartucce di inchiostro anche quando i caratteri non vengono stampati in maniera corretta o non sono allineati a sinistra oppure se le linee verticali o rette risultano ondulate.

Per allineare le cartucce di inchiostro:

1. Caricare carta normale. Per ulteriori informazioni, vedere [Caricamento della carta](file:///C:/data/CHM_OUT/systems/944/IT/ug/ug_it.chm/ug_it/about.htm#1006705).

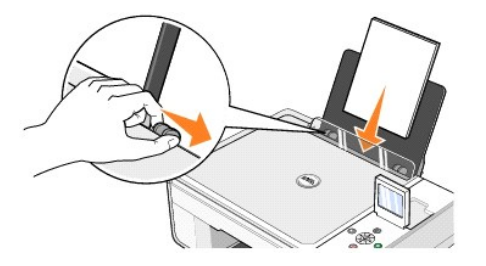

2. In *Windows XP,* fare clic su **Start**® **Pannello di controllo**® **Stampanti e altro hardware**® **Stampanti e fax**.

In *Windows 2000,* fare clic su **Start**® **Impostazioni**® **Stampanti**.

- 3. Fare clic con il pulsante destro del mouse sull'icona della stampante **Dell Photo AIO Printer 944**.
- 4. Fare clic su **Preferenze stampa**.
	- Viene aperta la finestra di dialogo **Preferenze stampa**.
- 5. Fare clic sulla scheda **Manutenzione**.
- 6. Fare clic su **Allinea cartucce di stampa**.
- 7. Fare clic su **Stampa**.

Le cartucce di inchiostro vengono allineate durante la stampa della pagina.

## <span id="page-30-0"></span>**Pulizia degli ugelli delle cartucce di inchiostro**

Può essere necessario pulire gli ugelli quando:

- l Nelle immagini grafiche o in aree nere uniformi appaiono linee bianche.
- l La stampa è troppo scura o presenta sbavature.
- l I colori appaiono sbiaditi o non vengono stampati affatto.
- l Le linee verticali risultano frastagliate o i bordi appaiono irregolari.

Per pulire gli ugelli delle cartucce di inchiostro:

1. Caricare carta normale. Per ulteriori informazioni, vedere [Caricamento della carta](file:///C:/data/CHM_OUT/systems/944/IT/ug/ug_it.chm/ug_it/about.htm#1006705).

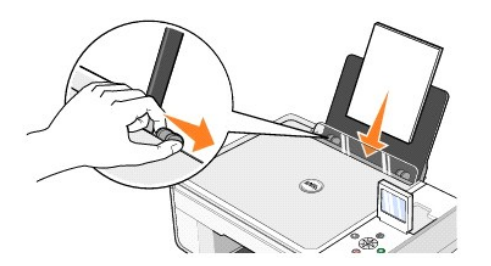

2. In *Windows XP,* fare clic su **Start**® **Pannello di controllo**® **Stampanti e altro hardware**® **Stampanti e fax**.

In *Windows 2000,* fare clic su **Start**® **Impostazioni**® **Stampanti**.

- 3. Fare clic con il pulsante destro del mouse sull'icona della stampante **Dell Photo AIO Printer 944**.
- 4. Fare clic su **Preferenze stampa**.

Viene aperta la finestra di dialogo **Preferenze stampa**.

- 5. Fare clic sulla scheda **Manutenzione**.
- 6. Fare clic su **Pulisci cartucce di stampa**.
- 7. Se la qualità di stampa non è migliorata, fare clic sull'opzione per ripetere la stampa.
- 8. Stampare di nuovo il documento per verificare se la qualità di stampa è migliorata.
- 9. Se la qualità di stampa non è ancora soddisfacente, pulire manualmente gli ugelli con un panno pulito e asciutto, quindi stampare di nuovo il documento.

## **Stampa**

- [Stampa di un documento](#page-32-0)
- [Stampa di foto](#page-32-1)
- [Stampa di foto senza bordi](#page-33-0)
- [Stampa di buste](#page-33-1)
- [Stampa di foto da una fotocamera che supporta PictBridge](#page-34-1)
- [Stampa di foto da una scheda di memoria o da una chiave di memoria USB](#page-34-2)

#### <span id="page-32-0"></span>**Stampa di un documento**

- 1. Accendere il computer e la stampante e accertarsi che siano collegati.
- 2. Caricare la carta con il lato di stampa rivolto verso l'alto. Per ulteriori informazioni, vedere [Caricamento della carta.](file:///C:/data/CHM_OUT/systems/944/IT/ug/ug_it.chm/ug_it/about.htm#1006705)

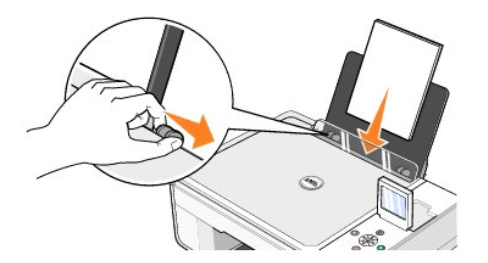

- 3. Con il documento aperto, fare clic su File→ Stampa
- 4. Per personalizzare le impostazioni di stampa:
	- a. A seconda del programma o del sistema operativo utilizzato fare clic su **Preferenze**, **Proprietà**, **Opzioni** o **Imposta**.
		- Viene aperta la finestra di dialogo **Preferenze stampa**.
	- b. Nella scheda **Imposta stampante** , selezionare la qualità e la velocità di stampa, il formato della carta, la stampa in bianco e nero o a colori, la stampa senza bordi, l'orientamento e il numero di copie.
	- c. Nella scheda **Avanzate** , selezionare la stampa su entrambi i lati, il layout e l'utilizzo di **Contrasto immagine automatico**.
	- d. Dopo avere apportato le modifiche desiderate nella finestra di dialogo **Preferenze stampa**, fare clic su **OK** nella parte inferiore dello schermo per ritornare alla finestra di dialogo **Stampa**.
- 5. A seconda del programma o del sistema operativo utilizzato fare clic su **OK** o su **Stampa**.

#### <span id="page-32-1"></span>**Stampa di foto**

1. Caricare la carta fotografica con il lato di stampa (lato lucido) rivolto verso l'alto. Per ulteriori informazioni, vedere [Caricamento della carta.](file:///C:/data/CHM_OUT/systems/944/IT/ug/ug_it.chm/ug_it/about.htm#1006705)

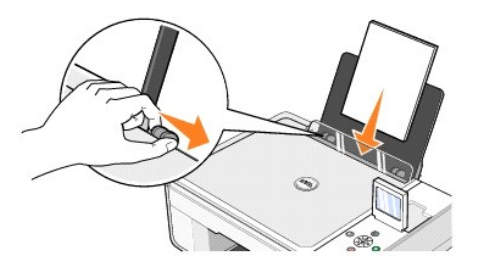

- 2. Si consiglia di utilizzare una cartuccia a colori e una cartuccia fotografica per stampare foto. Per ulteriori informazioni, vedere Sostituzione delle cartucce di inchiostro.
- 3. Con il documento aperto, fare clic su **File**® **Stampa**.
- 4. A seconda del programma o del sistema operativo utilizzato, fare clic su **Preferenze**, **Proprietà**, **Opzioni** o **Imposta** per personalizzare le impostazioni di stampa.

Viene aperta la finestra di dialogo **Preferenze stampa**.

**NOTA** Se si utilizza Dell Picture Studio, selezionare **Visualizza tutte le impostazioni della stampante** per visualizzare **Proprietà di stampa**.

- 5. Nella scheda **Imposta stampante**, selezionare **Foto** e dal menu a discesa selezionare le impostazioni dpi.
- 6. Selezionare il formato della carta, l'orientamento e il numero di copie.

**NOTA** Per la stampa di foto è consigliata la carta lucida fotografica.

- 7. Una volta completata la personalizzazione delle impostazioni, fare clic su **OK**.
- 8. A seconda del programma o del sistema operativo utilizzato fare clic su **OK** o su **Stampa**.
- 9. Per evitare che le foto si attacchino fra loro e presentino sbavature, rimuoverle singolarmente non appena termina la stampa.

**A NOTA** Prima di inserire le stampe in un album fotografico non adesivo o di incorniciarle, lasciarle asciugare per il tempo necessario (da 12 a 24 ore a seconda delle condizioni ambientali). Ciò garantisce la massima durata della stampa.

## <span id="page-33-0"></span>**Stampa di foto senza bordi**

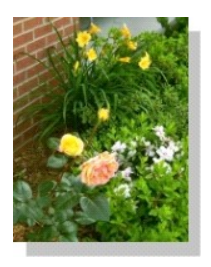

1. [Per risultati ottimali, car](file:///C:/data/CHM_OUT/systems/944/IT/ug/ug_it.chm/ug_it/about.htm#1006705)icare la carta lucida fotografica e accertarsi che il lato di stampa sia rivolto verso l'alto. Per ulteriori informazioni, vedere Caricamento della carta.

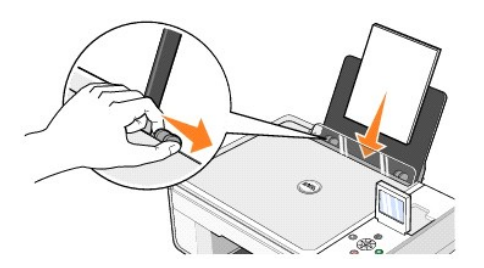

- 2. Si consiglia di utilizzare una cartuccia a colori e una cartuccia fotografica per stampare foto. Per ulteriori informazioni, vedere Sostituzione delle cartucc
- 3. Con il documento aperto, fare clic su **File**® **Stampa**.
- 4. A seconda del programma o del sistema operativo utilizzato, fare clic su **Preferenze**, **Proprietà**, **Opzioni** o **Imposta** per personalizzare le impostazioni di stampa.

Viene aperta la finestra di dialogo **Preferenze stampa**.

- 5. Nella scheda **Imposta stampante** , selezionare **Foto** e dal menu a discesa selezionare le impostazioni dpi.
- 6. Selezionare la casella di controllo **Senza bordi**, quindi l'orientamento della foto e il numero di copie da stampare.
- 7. Nella scheda **Avanzate**, dal menu a discesa selezionare il formato della carta senza bordi, quindi fare clic su **OK**.
- 8. A seconda del programma o del sistema operativo utilizzato fare clic su **OK** o su **Stampa**.

## <span id="page-33-1"></span>**Stampa di buste**

di inchiostro.

- 1. Accendere il computer e la stampante e accertarsi che siano collegati.
- 2. Caricare fino a 10 buste con l'area di affrancatura nell'angolo superiore sinistro.

**A NOTA** È possibile caricare una sola busta nel supporto carta senza rimuovere la carta normale.

<span id="page-34-0"></span>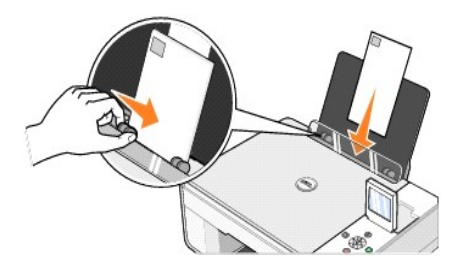

- 3. Con il documento aperto, fare clic su **File**® **Stampa**.
- 4. A seconda del programma o del sistema operativo utilizzato fare clic su **Preferenze**, **Proprietà**, **Opzioni** o **Imposta**.

Viene aperta la finestra di dialogo **Preferenze stampa**.

- 5. Nella scheda **Imposta stampante** , selezionare la qualità e la velocità di stampa, il formato della carta, la stampa in bianco e nero o a colori, l'orientamento e il numero di copie.
- **NOTA** Per clienti giapponesi: se si invia della posta in Giappone, è possibile stampare la busta con orientamento orizzontale con l'area di affrancatura nell'angolo inferiore destro o con orientamento orizzontale con l'area di l'affrancatura nell'angolo inferiore sinistro. Se si sta inviando posta fuori dal<br>proprio paese, stampare con orientamento orizzontale con l'area di
- 6. Dopo avere apportato le modifiche desiderate nella finestra di dialogo **Preferenze stampa**, fare clic su **OK** nella parte inferiore dello schermo per ritornare alla finestra di dialogo **Stampa**.
- 7. A seconda del programma o del sistema operativo utilizzato fare clic su **OK** o su **Stampa**.

## <span id="page-34-1"></span>**Stampa di foto da una fotocamera che supporta PictBridge**

La stampante supporta fotocamere compatibili con PictBridge.

- 1. Inserire un'estremità del cavo USB nella fotocamera.
- 2. Inserire l'altra estremità del cavo USB nella porta PictBridge sulla parte anteriore della stampante.

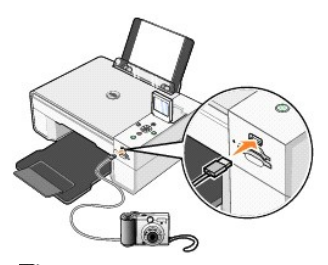

- NOTA Quando la stampante non è collegata al computer ma la fotocamera PictBridge è collegata alla stampante, non sono disponibili alcune delle<br>funzioni dei pulsanti del pannello operatore della stampante. Queste funzioni d
- 3. Accendere la fotocamera digitale. Per la selezione delle impostazioni USB della fotocamera e della connessione PictBridge appropriate nonché per<br>informazioni sull'utilizzo, fare riferimento alle istruzioni fornite con l
- **NOTA** Molte fotocamere digitali dispongono di due selezioni per la modalità USB: computer e stampante (o PTP). Per la stampa PictBridge, è necessario utilizzare la selezione USB (o PTP) della stampante. Per ulteriori informazioni, consultare la documentazione fornita con la fotocamera.

## <span id="page-34-2"></span>**Stampa di foto da una scheda di memoria o da una chiave di memoria USB**

Nella maggior parte delle fotocamere digitali, le foto vengono archiviate in una scheda di memoria. Dell Photo AIO Printer 944 supporta le seguenti schede di memoria

- l CompactFlash Type I
- l CompactFlash Type II (MicroDrive)
- l Memory Stick
- l Memory Stick PRO
- l SmartMedia
- l Secure Digital
- l MultiMedia Card
- l xD-Picture Card

Le schede di memoria devono essere inserite con l'etichetta rivolta verso l'alto. Il lettore della scheda è dotato di due alloggiamenti per il collegamento di questo tipo di schede di memoria nonché di una piccola spia che lampeggia per indicare quando è in corso la lettura o la trasmissione dei dati.

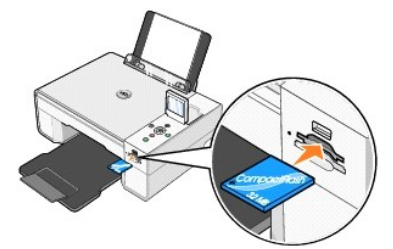

**NOTA** *Non* rimuovere la scheda mentre è in corso la lettura. I dati potrebbero danneggiarsi.

È anche possibile utilizzare il connettore usato per PictBridge per accedere a informazioni memorizzate nelle chiavi di memoria USB. Di seguito sono indicate le<br>chiavi per schede di memoria USB certificate per il funzionam

- l DELL Chiave di memoria USB 2.0, 256 MB ad alta velocità, numero parte 311-4341
- l DELL Chiave di memoria USB 2.0, 128 MB ad alta velocità, numero parte 311-4340
- l DELL Chiave di memoria USB 2.0, 64 MB ad alta velocità, numero parte 311-4339

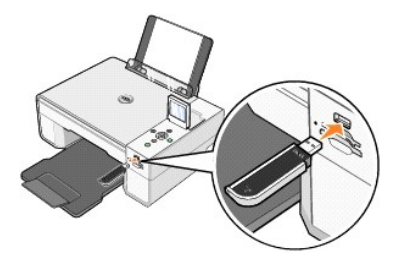

Quando si inserisce una scheda di memoria o una chiave di memoria USB, viene visualizzato il menu **Modalità Foto**.

**NOTA** Non inserire più schede di memoria o chiavi di memoria USB contemporaneamente.

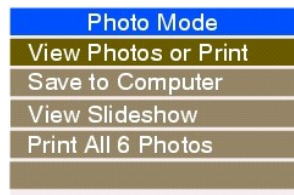

## **Visualizzazione o stampa delle foto**

- 1. Nel menu Modalità Foto sul display, passare a Visualiz. foto o stamp., quindi premere il pulsante Seleziona  $\oslash$  sul pannello operatore.
- 2. Premere il pulsante *freccia* destro o sinistro **1** P per scorrere le foto contenute nella scheda di memoria o nella chiave di memoria USB.
- 3. Premere il pulsante **Seleziona**  $\heartsuit$  per selezionare una foto da stampare. Premere il pulsante freccia su o giù  $\blacksquare$  per specificare il numero di copie.
- 4. Premere il pulsante Avvio<sup>1</sup> per stampare.

**NOTA** È possibile stampare direttamente dalla scheda di memoria o dalla chiave di memoria USB solo immagini in formato JPG o in alcuni formati TIFF. Per stampare foto di formato diverso contenute nella scheda di memoria o in una chiave di memoria USB, è necessario trasferirle prima sul computer.

#### **Salvataggio delle foto sul computer**

Nel menu **Modalità Foto** sul display, passare a **Salvare foto su PC**, quindi premere il pulsante **Seleziona ヅ** sul pannello operatore. Tutte le foto nella scheda<br>di memoria o nella chiave di memoria USB vengono trasferite **memoria**, vedere [Uso di Gestore scheda memoria](file:///C:/data/CHM_OUT/systems/944/IT/ug/ug_it.chm/ug_it/software.htm#1109659).

#### **Visualizzazione di una presentazione**

Nel menu **Modalità Foto** sul display, passare a **Presentazione**, quindi premere il pulsante **Seleziona V** sul pannello operatore. La stampante visualizza<br>ciascuna foto nella scheda di memoria o nella chiave di memoria USB.

#### **Stampa di tutte le foto contenute in una scheda di memoria o in una chiave di memoria USB**

Nel menu **Modalità Foto** sul display, passare a **Stampa tutte le foto <X>**, quindi premere il pulsante **Seleziona ヅ** sul pannello operatore. Vengono stampate<br>tutte le foto sulla scheda di memoria o chiave di memoria USB.

NOTA E possibile stampare direttamente dalla scheda di memoria o dalla chiave di memoria USB solo immagini in formato JPG o in alcuni formati TIFF. Per<br>stampare foto di formato diverso contenute nella scheda di memoria o i

## **Modifica di foto contenute in una scheda di memoria o in una chiave di memoria USB**

È possibile apportare modifiche alle immagini su una scheda di memoria o chiave di memoria USB quali ritaglio, riduzione dell'effetto occhi rossi e rotazione prima della stampa.

#### **Ritaglio di foto**

- 1. Inserire una scheda di memoria o una chiave di memoria USB nella stampante.
- 2. Premere il pulsante freccia su o giù **della per selezionare Visualiz. foto o stamp.**, quindi premere il pulsante Seleziona  $\heartsuit$ .
- 3. Premere il pulsante freccia su o giù **della fino a visualizzare l'immagine che si desidera ritagliare, quindi premere il pulsante Seleziona**  $\odot$
- 4. Premere il pulsante **Menu** .
- 5. Premere il pulsante **freccia** su o giù fino a visualizzare **Ritaglia**.
- 6. Premere il pulsante **Seleziona**
- 7. Premere il pulsante freccia sinistro o destro **della per ridimensionare l'immagine**, quindi premere il pulsante Seleziona  $\heartsuit$ .
- 8. Premere il pulsante *freccia* **per la per regolare la sezione dell'immagine da ritagliare, quindi premere il pulsante Seleziona**  $\heartsuit$
- 9. Premere il pulsante *freccia su o giù*  $\blacksquare$  per selezionare il numero di copie da stampare, quindi premere il pulsante Avvio  $\mathbb O$  per visualizzare l'immagine in anteprima.
- 10. Premere il pulsante **Avvio** per stampare.

#### **Rotazione di foto**

- 1. Inserire una scheda di memoria o una chiave di memoria USB nella stampante.
- 2. Premere il pulsante freccia su o giù **della per selezionare Visualiz. foto o stamp.**, quindi premere il pulsante Seleziona  $\heartsuit$ .
- 3. Premere il pulsante freccia su o giù **della fino a visualizzare l'immagine** che si desidera ruotare, quindi premere il pulsante Seleziona  $\heartsuit$ .
- 4. Premere il pulsante Menu
- 5. Premere il pulsante **freccia** su o giù fino a visualizzare **Ruota di 90 gradi**.
- 6. Premere il pulsante **Seleziona** .
- 7. Premere il pulsante *freccia su o giù* **della per selezionare il numero di copie da stampare, quindi premere il pulsante Avvio il per visualizzare** l'immagine in anteprima.
- 8. Premere il pulsante **Avvio** per stampare.

#### **Uso della funzione di riduzione effetto occhi rossi**

- 1. Inserire una scheda di memoria o una chiave di memoria USB nella stampante.
- 2. Premere il pulsante Menu
- 3. Premere il pulsante freccia su o giù **I A** fino a visualizzare Riduzione effetto occhi rossi.
- 4. Premere il pulsante freccia sinistro o destro **fino a selezionare Attiv x tutte foto**, quindi premere il pulsante Seleziona  $\heartsuit$

La funzione **Riduzione effetto occhi rossi** viene applicata a tutte le immagini selezionate per la stampa da una scheda di memoria o chiave USB finché non viene disattivata.

#### Per disattivare l'opzione **Riduzione effetto occhi rossi**:

- 1. Inserire una scheda di memoria o una chiave di memoria USB nella stampante.
- 2. Premere il pulsante Menu<sup>(1)</sup>.
- 3. Premere il pulsante freccia su o giù **1 h** fino a visualizzare Riduzione effetto occhi rossi.
- 4. Premere il pulsante **freccia** sinistro o destro **fino a selezionare Disattivata**, quindi premere il pulsante **Seleziona**  $\odot$

#### **Uso della funzione di miglioramento automatico dell'immagine**

Il **miglioramento automatico dell'immagine** aumenta il contrasto di un'immagine e ne migliora l'aspetto.

- 1. Inserire una scheda di memoria o una chiave di memoria USB nella stampante.
- 2. Premere il pulsante Menu<sup>(1)</sup>.
- 3. Premere il pulsante freccia su o giù  $\blacksquare$  fino a visualizzare Migl autom immag
- 4. Premere il pulsante freccia sinistro o destro **fino a selezionare Attiv x tutte foto**, quindi premere il pulsante Seleziona  $\heartsuit$

Il **miglioramento automatico dell'immagine** viene applicato a tutte le immagini selezionate per la stampa da una scheda di memoria o chiave USB finché non viene disattivato.

#### Per disattivare il **miglioramento automatico dell'immagine**:

- 1. Inserire una scheda di memoria o una chiave di memoria USB nella stampante.
- 2. Premere il pulsante Menu
- 3. Premere il pulsante **freccia** su o giù fino a visualizzare **Migl autom immag**.
- 4. Premere il pulsante *freccia* sinistro o destro **fino a selezionare Disattivata**, quindi premere il pulsante Seleziona  $\odot$

#### **Stampa di foto in colorazione seppia**

- 1. Inserire una scheda di memoria o una chiave di memoria USB nella stampante.
- 2. Premere il pulsante Menu<sup>(1)</sup>.
- 3. Premere il pulsante **freccia** su o giù fino a visualizzare **Colorazione seppia**.
- 4. Premere il pulsante freccia sinistro o destro **fino a selezionare Attiv x tutte foto**, quindi premere il pulsante Seleziona  $\heartsuit$

La **stampa in colorazione seppia** viene applicata a tutte le immagini selezionate per la stampa da una scheda di memoria o chiave USB finché non viene disattivata.

#### Per disattivare la **stampa in colorazione seppia**:

- 1. Inserire una scheda di memoria o una chiave di memoria USB nella stampante.
- 2. Premere il pulsante Menu
- 3. Premere il pulsante **freccia** su o giù fino a visualizzare **Colorazione seppia**.
- 4. Premere il pulsante **freccia** sinistro o destro **fino a selezionare Disattivata**, quindi premere il pulsante **Seleziona**  $\odot$

## **Avvisi normativi**

- [Avviso CE \(Unione europea\)](#page-38-0)
- [Conformità EN 55022 \(solo Repubblica Ceca\)](#page-39-0)
- [Centro polacco per la certificazione e la verifica](#page-39-1)
- [Conformità ENERGY STAR®](#page-40-0)

Con interferenza elettromagnetica (EMI) si indica qualsiasi segnale o emissione, irradiato nello spazio o trasmesso tramite cavi di alimentazione o di segnale,<br>che comprometta il funzionamento di dispositivi di radionaviga ripetutamente un servizio di comunicazioni radio autorizzato. I servizi di comunicazione radio includono, in via esemplificativa, trasmissioni commerciali AM/FM,<br>televisione, servizi cellulari, radar, controllo del traffic involontarie provenienti dai dispositivi digitali, contribuiscono alla formazione dell'ambiente elettromagnetico.

La compatibilità elettromagnetica (EMC) è la capacità dei dispositivi elettronici di funzionare contemporaneamente in modo corretto nell'ambiente elettronico.<br>Benché questo dispositivo sia stato progettato per rispettare i garanzia che in una particolare installazione non si verifichino interferenze. Qualora l'apparecchiatura provocasse interferenze con i servizi di<br>radiocomunicazione, eventualità che può essere verificata spegnendo e accend seguenti misure:

- l Cambiare l'orientamento dell'antenna di ricezione.
- l Cambiare l'orientamento del dispositivo rispetto all'apparecchio ricevente.
- l Allontanare il dispositivo dall'apparecchio ricevente.
- l Collegare il dispositivo a una presa di corrente diversa in modo che dispositivo e apparecchio ricevente si trovino su diverse sezioni del circuito elettrico.

Se necessario, consultare un rappresentante del supporto tecnico di Dell o un tecnico radio/TV qualificato per ulteriori suggerimenti.

I dispositivi DellI™ sono progettati, collaudati e classificati per l'ambiente elettromagnetico a cui sono destinati. Le classificazioni dell'ambiente elettromagnetico<br>In genere si riferiscono alle seguenti definizioni st

- l La Classe A corrisponde ad ambienti commerciali o industriali.
- l La Classe B corrisponde ad ambienti residenziali.

Le apparecchiature informatiche (ITE), compresi apparecchi, schede di espansione, stampanti, dispositivi di input/output, monitor ecc. integrati o collegati al<br>computer devono appartenere alla stessa classe elettromagnetic

**Avviso sui cavi di segnale schermati: utilizzare esclusivamente cavi schermati per collegare apparecchi a qualsiasi dispositivo Dell al fine di limitare le**  possibilità di interferenze con servizi di radiocomunicazione. L'uso di cavi schermati garantisce la conformità con la classe EMC prevista per l'ambiente<br>di utilizzo. I cavi sono disponibili sul sito Dell all'indirizzo <u>ww</u>

La maggior parte dei dispositivi Dell rientra nella Classe B. Tuttavia, l'aggiunta di alcuni componenti opzionali può abbassare il livello di alcune configurazioni<br>alla Classe A. Per determinare la classificazione elettrom Ciascuna sezione fornisce informazioni sulla sicurezza dei prodotti o EMC/EMI relative a un paese.

## <span id="page-38-0"></span>**Avviso CE (Unione europea)**

Il simbolo CC indica la conformità del dispositivo Dell alla direttiva EMC 89/336/EEC e alla direttiva sulla bassa tensione 73/23/EEC dell'Unione Europea. Questo marchio indica che il dispositivo Dell soddisfa i seguenti standard tecnici:

- l EN 55022 "Information Technology Equipment Radio Disturbance Characteristics Limits and Methods of Measurement" (Limiti e metodi della misurazione delle caratteristiche delle interferenze radio delle apparecchiature informatiche).
- l EN 55024 "Information Technology Equipment Immunity Characteristics Limits and Methods of Measurement" (Limiti e metodi di misurazione delle caratteristiche immunitarie delle apparecchiature informatiche).
- l EN 61000-3-2 "Compatibilità elettromagnetica (EMC) Parte 3: Limiti Sezione 2: Limiti per le emissioni correnti armoniche (la corrente di input dell'apparecchiatura può arrivare fino a 16 A per fase)."
- L EN 61000-3-3 "Compatibilità elettromagnetica (EMC) Parte 3: Limiti Sezione 3: Limitation of Voltage Fluctuations and Flicker in Low-Voltage Supply<br>Systems for Equipment With Rated Current Up to and Including 16 A" fluttuazione e del flicker della tensione in sistemi a bassa tensione per apparecchiature a corrente nominale che non supera 16 A).
- l EN 60950 1 "Safety of Information Technology Equipment" (Sicurezza delle apparecchiature informatiche).

**NOTA** I requisiti EN 55022 sulle emissioni prevedono due classi:

- l La Classe A per le aree tipicamente commerciali.
- l La Classe B per le aree tipicamente residenziali.

Per determinare la classe di un dispositivo, leggere le informazioni FCC o ICES riportate sull'etichetta situata sul pannello posteriore, laterale o inferiore del<br>dispositivo. Se le informazioni FCC o ICES riportate sull'e

AVVERTENZA DI INTERFERENZA IN RADIOFREQUENZA: Questo è un prodotto di classe A. L'utilizzo di questa apparecchiatura in un'area residenziale<br>potrebbe causare interferenze in radiofrequenza, nel qual caso potrebbe essere ne

Se le informazioni FCC o ICES riportate sull'etichetta indicano una valutazione di Classe B, al dispositivo si applica la seguente avvertenza di Classe B:

**Questo dispositivo Dell è classificato per l'uso in un ambiente residenziale di Classe B.**

Una "Dichiarazione di conformità" agli standard e alle direttive precedenti è stata emessa e registrata presso Dell Inc. Products Europe BV, Limerick, Irlanda.

## <span id="page-39-0"></span>**Conformità EN 55022 (solo Repubblica Ceca)**

This device belongs to Class B devices as described in EN 55022, unless it is specifically stated that it is a Class A device on the specification label. The following applies to devices in Class A of EN 55022 (radius of protection up to 30 meters). The user of the device is obliged to take all steps necessary to remove sources of interference to telecommunication or other devices.

Pokud není na typovém štitku počitače uvedeno, že spadá do třídy A podle EN 55022, spadá automatickz do<br>třídy B podle EN 55022. Pro zařízení zařazená do třídy A (ochranné pásmo 30m) podle EN 55022 platí<br>následujíčí. Dojdeopatření, aby rušení odstranil.

## <span id="page-39-1"></span>**Centro polacco per la certificazione e la verifica**

L'apparecchiatura deve essere alimentata da una presa con un circuito di protezione collegato (presa a 3 denti). Tutte le apparecchiature che funzionano contemporaneamente (computer, monitor, stampante ecc.) devono avere la stessa fonte di alimentazione.

Il conduttore di fase dell'installazione elettrica della stanza deve essere dotato di un dispositivo di protezione da cortocircuito costituito da un fusibile con un valore nominale non superiore ai 16 ampere (A).

Per disattivare completamente l'apparecchiatura, il cavo di alimentazione deve essere scollegato dalla presa che deve essere situata accanto all'apparecchiatura e facilmente accessibile.

Un marchio di protezione "B" conferma che l'apparecchiatura è conforme ai requisiti di uso di protezione dello standard PN-EN 55022.

# この装置は、情報処理装置等電波障害自主規制協議会(VCCI)の基準に基づくクラス A 情報技術装置です。 この装置を家庭環境で使用すると電波妨害を引き起こすことがあります。この場合には使用者が適切な 対策を講ずるよう要求されることがあります。

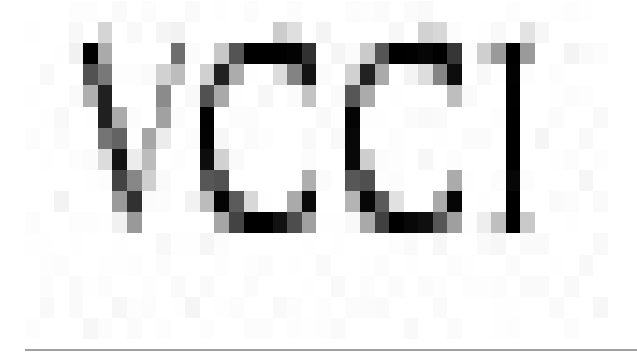

## <span id="page-40-0"></span>**Conformità ENERGY STAR®**

La presenza del logo ENERGY STAR® su un dispositivo o in una schermata di avvio ne certifica la conformità della configurazione originale Dell con i requisiti EPA (Environmental Protection Agency) ENERGY STAR®. **E possibile contribuire alla riduzione dei consumi di elettricità e dei suoi effetti collaterali spegnendo i<br>dispositivi quando non sono utilizzati per lunghi periodi, i** 

## **Acquisizione**

- [Acquisizione di documenti](#page-41-0)
- [Acquisizione di foto](#page-41-1)
- [Acquisizione di più pagine o immagini](#page-42-0)
- [Acquisizione di foto o di documenti attraverso una rete](#page-43-0)
- [Modifica di un testo acquisito mediante il riconoscimento ottico dei caratteri \(OCR, Optical Character Recognition\)](#page-43-1)
- [Salvataggio di un'immagine sul computer](#page-44-0)
- [Invio tramite e-mail di un'immagine o di un documento acquisito](#page-44-1)
- **[Ingrandimento e riduzione di immagini o documenti](#page-45-0)**

## <span id="page-41-0"></span>**Acquisizione di documenti**

È possibile effettuare acquisizioni mediante il pannello operatore della stampante o il computer.

- 1. Accendere il computer e la stampante e accertarsi che siano collegati.
- 2. Aprire il coperchio superiore.
- 3. Posizionare il documento da acquisire rivolto verso il basso sul vetro dello scanner. Accertarsi che l'angolo superiore sinistro del lato anteriore del documento sia allineato alla freccia sulla stampante.

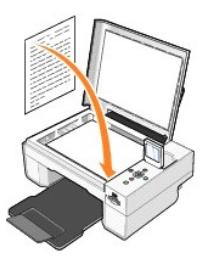

4. Chiudere il coperchio superiore.

5. Aprire il Centro multifunzione Dell facendo clic su Start→ Programmi o Tutti i programmi→ Stampanti Dell→ Dell Photo AIO Printer 944→ Centro **multifunzione Dell**.

Viene aperto il **Centro multifunzione Dell**.

- **NOTA** È possibile aprire il **Centro multifunzione Dell** anche dal pannello operatore della stampante. Quando la stampante è in modalità Acquisizione, premere il pulsante **Avvio**. Sullo schermo del computer viene visualizzato il **Centro multifunzione Dell**.
- 6. Dal menu a discesa **Invia immagine acquisita a:** selezionare un programma come destinazione dell'acquisizione. Ad esempio, scegliere **Fax** per acquisire un'immagine da inviare via fax.

**NOTA Se il programma da utilizzare non è presente nell'elenco, selezionare Cerca altro…** nel menu a discesa. Nella schermata successiva, fare clic su<br>**Aggiungi** per individuare e aggiungere il programma desiderato all'ele

- 7. Fare clic su **Visualizza altre impostazioni di acquisizione** per:
	- o Selezionare il tipo di documento da acquisire.
	- o Selezionare la qualità di acquisizione.
- 8. Fare clic su **Acquisisci ora** per completare l'acquisizione.

## <span id="page-41-1"></span>**Acquisizione di foto**

- 1. Accendere il computer e la stampante e accertarsi che siano collegati.
- 2. Aprire il coperchio superiore.
- 3. Posizionare la foto da acquisire rivolta verso il basso sul vetro dello scanner. Accertarsi che l'angolo superiore sinistro del lato anteriore della foto sia allineato alla freccia sulla stampante.

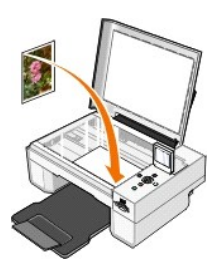

- 4. Chiudere il coperchio superiore.
- 5. Aprire il Centro multifunzione Dell facendo clic su **Start**® **Programmi** o **Tutti i programmi**® **Stampanti Dell**® **Dell Photo AIO Printer 944**® **Centro multifunzione Dell**.

Viene aperto il **Centro multifunzione Dell**.

NOTA E possibile aprire il Centro multifunzione Dell anche dal pannello operatore della stampante. Quando la stampante è in modalità Acquisizione,<br>premere il pulsante Avvio. Sullo schermo del computer viene visualizzato il

- 6. Fare clic su **Anteprima ora** per visualizzare l'immagine acquisita.
- 7. Regolare le linee punteggiate in modo da circoscrivere la parte dell'immagine da acquisire.
- 8. Dal menu a discesa **Invia immagine acquisita a:** selezionare il programma che si desidera utilizzare.

**NOTA Se il programma da utilizzare non è presente nell'elenco, selezionare Cerca altro…** nel menu a discesa. Nella schermata successiva, fare clic su<br>**Aggiungi** per individuare e aggiungere il programma desiderato all'ele

- 9. Fare clic su **Visualizza altre impostazioni di acquisizione** per:
	- o Selezionare il tipo di documento da acquisire.
	- o Selezionare la qualità di acquisizione.
- 10. Dopo avere completato la personalizzazione dell'immagine, fare clic su **Acquisisci ora**.

Al termine dell'elaborazione del documento, viene aperto il programma selezionato.

## <span id="page-42-0"></span>**Acquisizione di più pagine o immagini**

- 1. Accendere il computer e la stampante e accertarsi che siano collegati.
- 2. Aprire il coperchio superiore.
- 3. Posizionare la prima pagina del documento da acquisire rivolta verso il basso sul vetro dello scanner. Accertarsi che l'angolo superiore sinistro del lato anteriore del foglio sia allineato alla freccia sulla stampante.

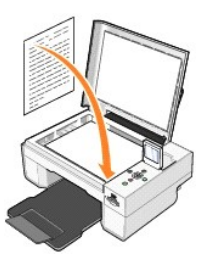

4. Chiudere il coperchio superiore.

5. Aprire il Centro multifunzione Dell facendo clic su **Start**® **Programmi** o **Tutti i programmi**® **Stampanti Dell**® **Dell Photo AIO Printer 944**® **Centro multifunzione Dell**.

Viene aperto il **Centro multifunzione Dell**.

**NOTA** È possibile aprire il **Centro multifunzione Dell** anche dal pannello operatore della stampante. Quando la stampante è in modalità Acquisizione, premere il pulsante **Avvio**. Sullo schermo del computer viene visualizzato il **Centro multifunzione Dell**.

6. Dal menu a discesa **Invia immagine acquisita a:** selezionare un programma come destinazione dell'acquisizione.

**NOTA Se il programma da utilizzare non è presente nell'elenco, selezionare Cerca altro…** nel menu a discesa. Nella schermata successiva, fare clic su<br>**Aggiungi** per individuare e aggiungere il programma desiderato all'ele

7. Fare clic su **Visualizza altre impostazioni di acquisizione** per:

- o Selezionare il tipo di documento da acquisire.
- o Selezionare la qualità di acquisizione.
- 8. Fare clic sul pulsante **Avanzate**.
- 9. Nella scheda **Acquisisci**, fare clic sulla casella **Acquisisci più elementi prima della stampa**.
- 10. Fare clic su **OK**.
- 11. Dopo avere completato la personalizzazione delle impostazioni, fare clic su **Acquisisci ora**.

Dopo l'acquisizione della prima pagina, viene richiesta la pagina successiva.

- 12. Posizionare il foglio successivo sul vetro dello scanner e fare clic su **Sì**. Ripetere l'operazione per tutte le pagine da acquisire.
- 13. Al termine, fare clic su **No**. Viene aperto il programma con le pagine acquisite.

## <span id="page-43-0"></span>**Acquisizione di foto o di documenti attraverso una rete**

Se la stampante è collegata alla rete, è possibile acquisire foto o documenti e inviarli ad altri computer collegati alla rete.

**NOTA** È necessario che sul computer sia installato il software della stampante. Utilizzare il *CD Driver e utilità* per installare il software della stampante.

- 1. Accendere la stampante e l'adattatore di rete esterno e accertarsi che siano collegati.
- 2. Aprire il coperchio superiore.
- 3. Posizionare il documento da acquisire rivolto verso il basso sul vetro dello scanner. Accertarsi che l'angolo superiore sinistro del lato anteriore del documento sia allineato alla freccia sulla stampante.

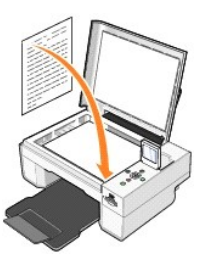

- 4. Chiudere il coperchio superiore.
- 5. Premere i pulsanti freccia **della sul pannello operatore finché non viene evidenziato Modalità acquisizione**, quindi premere il pulsante Seleziona  $\heartsuit$ .
- 6. Premere i pulsanti freccia **Del per visualizzare i computer disponibili fino a individuare quello a cui inviare le foto o i documenti e premere il pulsante Seleziona**  $\odot$

**NOTA** Se la stampante è collegata localmente, il sottomenu **Acquisisci** non viene visualizzato e il computer host viene selezionato automaticamente.

- 7. Se necessario, immettere il numero PIN per il computer. Utilizzare i pulsanti freccia su e giù per selezionare un numero (0 9), quindi i pulsanti freccia sinistro e destro **per passare al campo successivo**.
- 8. Utilizzare i pulsanti freccia **della per selezionare un'applicazione in cui aprire il documento, quindi premere il pulsante Seleziona**  $\heartsuit$ .
- 9. Premere il pulsante Avvio<sup>1</sup>

La foto o il documento viene acquisito, inviato al computer desiderato e aperto nell'applicazione specificata.

## <span id="page-43-1"></span>**Modifica di un testo acquisito mediante il riconoscimento ottico dei caratteri (OCR, Optical Character Recognition)**

Il software OCR consente di convertire un'immagine acquisita in testo modificabile tramite un programma di elaborazione testi.

**A NOTA** Per gli utenti del Giappone e della Cina: verificare che sul computer sia installato il software OCR. Una copia del software OCR viene fornita con la stampante e deve essere installata insieme ai driver di stampa.

2. Posizionare il documento da acquisire rivolto verso il basso sul vetro dello scanner. Accertarsi che l'angolo superiore sinistro del lato anteriore del

<sup>1.</sup> Aprire il coperchio superiore.

#### documento sia allineato alla freccia sulla stampante.

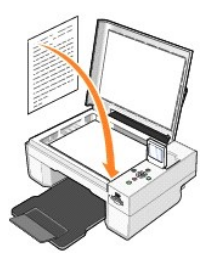

- 3. Chiudere il coperchio superiore.
- 4. Aprire il **Centro multifunzione Dell** facendo clic su **Start**® **Programmi** o **Tutti i programmi**® **Stampanti Dell**® **Dell Photo AIO Printer 944**® **Centro multifunzione Dell**.

Viene aperto il **Centro multifunzione Dell**.

**NOTA** È possibile aprire il **Centro multifunzione Dell** anche dal pannello operatore della stampante. Quando la stampante è in modalità Acquisizione, premere il pulsante **Avvio** . Sul computer viene visualizzato il **Centro multifunzione Dell**.

5. Dal menu a discesa **Invia immagine acquisita a:** selezionare un programma di elaborazione o di editing dei testi.

**NOTA Se il programma da utilizzare non è presente nell'elenco, selezionare Cerca altro…** nel menu a discesa. Nella schermata successiva, fare clic su<br>**Aggiungi** per individuare e aggiungere il programma desiderato all'ele

- 6. Fare clic su **Visualizza altre impostazioni di acquisizione** per:
	- o Selezionare il tipo di documento da acquisire.
	- o Selezionare la qualità di acquisizione.
- 7. Fare clic sul pulsante **Avanzate**.
- 8. Nella scheda **Acquisisci**, selezionare la casella **Converti elemento acquisito in testo (OCR)**.
- 9. Fare clic su **OK**.
- 10. Fare clic su **Acquisisci ora**.

Viene visualizzato il testo acquisito nel programma selezionato.

## <span id="page-44-0"></span>**Salvataggio di un'immagine sul computer**

1. Fare clic su Start→ Programmi o Tutti i programmi→ Stampanti Dell→ Dell Photo AIO Printer 944→ Centro multifunzione Dell.

Viene aperto il **Centro multifunzione Dell**.

- 2. Nella sezione **Strumenti produttività** , fare clic su **Salva un'immagine sul computer**.
- 3. Attenersi alle istruzioni visualizzate sullo schermo.

## <span id="page-44-1"></span>**Invio tramite e-mail di un'immagine o di un documento acquisito**

Per inviare immagini o documenti acquisiti tramite e-mail:

- 1. Aprire il coperchio superiore.
- 2. Posizionare il documento o la foto rivolti verso il basso sul vetro dello scanner. Accertarsi che l'angolo superiore sinistro del lato anteriore del documento sia allineato alla freccia sulla stampante.

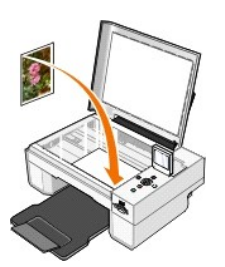

- 3. Chiudere il coperchio superiore.
- 4. Fare clic su **Start**® **Programmi** o **Tutti i programmi**® **Stampanti Dell**® **Dell Photo AIO Printer 944**® **Centro multifunzione Dell**.

Viene aperto il **Centro multifunzione Dell**.

- 5. Fare clic su **Anteprima ora**.
- 6. Nella sezione **Strumenti produttività**, fare clic su **Invia un'immagine tramite e-mail**.
- 7. Nel menu **Specificare il tipo di acquisizione** , effettuare una selezione.
- 8. Per preparare l'invio tramite e-mail della foto, seguire le istruzioni visualizzate sullo schermo.
- 9. Fare clic su **Avanti**.
- 10. Aprire il programma di posta elettronica, scrivere una nota di accompagnamento per la foto allegata, quindi inviarla.

**A NOTA** Per informazioni su come allegare documenti a un'e-mail, consultare la Guida in linea del programma di posta elettronica.

## <span id="page-45-0"></span>**Ingrandimento e riduzione di immagini o documenti**

È possibile ingrandire o ridurre il documento di un valore percentuale compreso tra 25% e 400% mediante il Centro multifunzione Dell.

1. Caricare la carta. Per ulteriori informazioni, vedere [Caricamento della carta](file:///C:/data/CHM_OUT/systems/944/IT/ug/ug_it.chm/ug_it/about.htm#1006705).

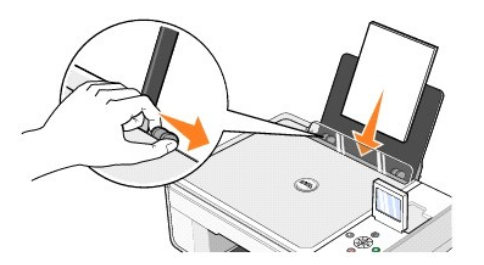

- 2. Aprire il coperchio superiore.
- 3. Posizionare il documento o la foto rivolti verso il basso sul vetro dello scanner. Accertarsi che l'angolo superiore sinistro del lato anteriore del documento sia allineato alla freccia sulla stampante.

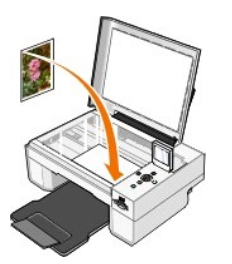

- 4. Chiudere il coperchio superiore.
- 5. Fare clic su Start→ Programmi o Tutti i programmi→ Stampanti Dell→ Dell Photo AIO Printer 944→ Centro multifunzione Dell.

Viene aperto il **Centro multifunzione Dell**.

- 6. Fare clic su **Anteprima ora**.
- 7. Nella sezione **Strumenti produttività**, selezionare **Ingrandire o ridurre un'immagine**.
- 8. Attenersi alle istruzioni visualizzate sullo schermo per selezionare le dimensioni della nuova immagine.

9. Dopo avere completato la personalizzazione dell'immagine, fare clic su **Stampa ora**.

## **Informazioni sul software**

- [Uso del Centro multifunzione Dell](#page-47-0)
- O [Uso della finestra di dialogo Preferenze stampa](#page-48-0)
- [Uso di Dell Picture Studio](#page-49-1)
- [Uso del Gestore scheda memoria](#page-49-2)
- [Dell Ink Management System](#page-50-0)
- [Rimozione e reinstallazione del software](#page-51-0)

Il software della stampante comprende:

- l **Centro multifunzione Dell**  consente di eseguire varie operazioni di acquisizione, copia, invio di fax e stampa con documenti e immagini appena acquisiti o salvati in precedenza.
- l **Preferenze stampa** consente di regolare le impostazioni della stampante.
- l **Dell Picture Studio**  consente di gestire, modificare, visualizzare, stampare e convertire foto e altri tipi di immagini.
- l **Dell Ink Management System**  visualizza un avviso quando l'inchiostro della cartuccia della stampante si sta esaurendo.
- l **Gestore scheda memoria -** consente di visualizzare, gestire, modificare, stampare e salvare le foto sul computer.

## <span id="page-47-0"></span>**Uso del Centro multifunzione Dell**

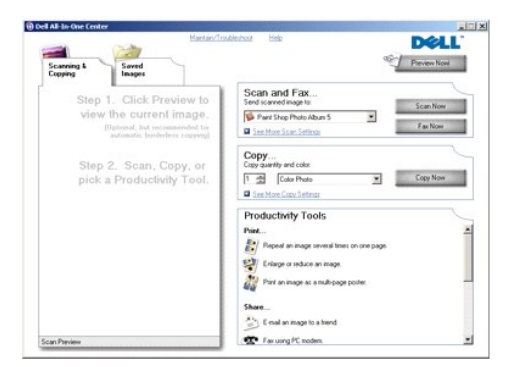

#### Il **Centro multifunzione Dell** consente di:

- l Acquisire, copiare, inviare fax e utilizzare gli strumenti di produttività.
- l Selezionare la posizione in cui si desidera inviare l'immagine acquisita.
- l Selezionare il numero e il colore delle copie.
- l Accedere alle informazioni di risoluzione dei problemi e manutenzione.
- l Visualizzare in anteprima le immagini che si desidera stampare o copiare.
- l Gestire le foto (copiarle nelle cartelle, stamparle, eseguire copie creative).

Per accedere al **Centro multifunzione Dell**:

Fare clic su **Start**® **Programmi** o **Tutti i programmi**® **Stampanti Dell**® **Dell Photo AIO Printer 944**® **Centro multifunzione Dell**.

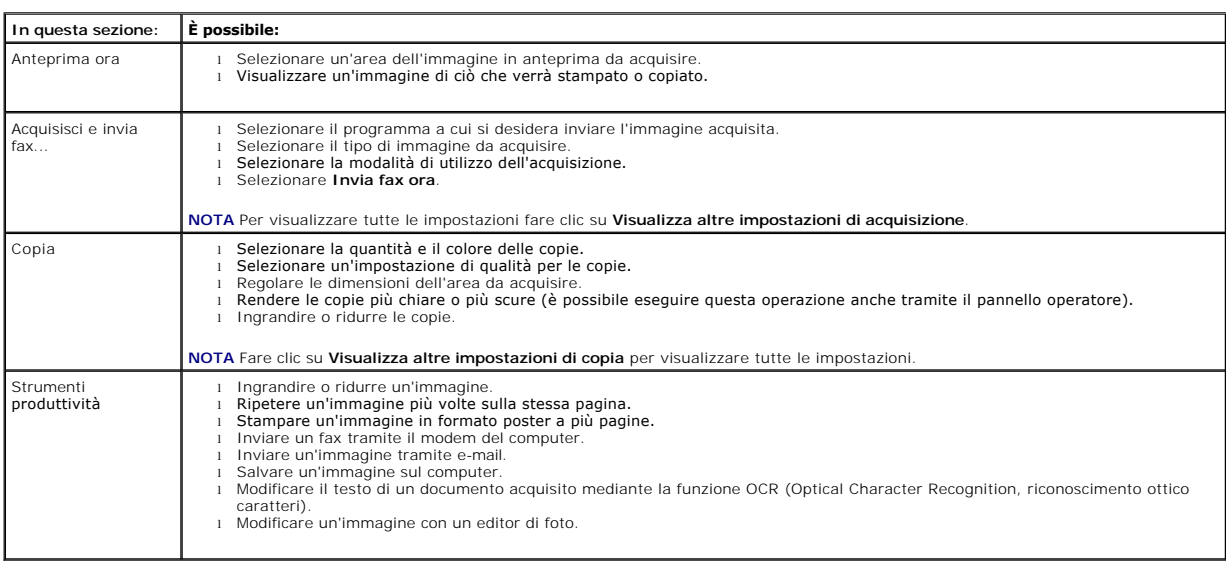

Nel Centro multifunzione Dell sono disponibili quattro sezioni principali: **Anteprima ora**, **Acquisisci e invia fax**, **Copia** e **Strumenti produttività**.

Per ulteriori informazioni, fare clic su **?** nel **Centro multifunzione Dell**.

## <span id="page-48-0"></span>**Uso della finestra di dialogo Preferenze stampa**

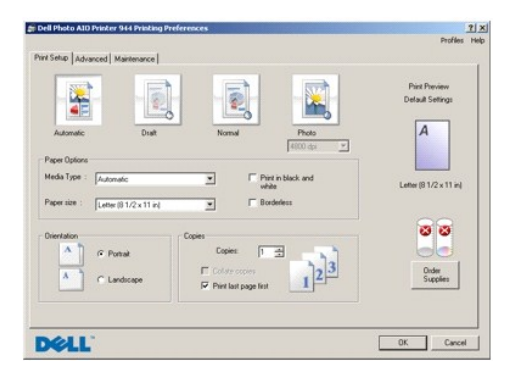

La finestra di dialogo **Preferenze stampa** consente di modificare le varie impostazioni della stampante. E possibile modificare le impostazioni della stampante<br>in **Preferenze stampa** in base al tipo di progetto da creare.

Per accedere alla finestra **Preferenze stampa** quando è aperto un documento:

- 1. Fare clic su File  $\rightarrow$  **Stampa**.
	- Viene aperta la finestra di dialogo **Stampa**.
- 2. A seconda del programma o del sistema operativo utilizzato, nella finestra di dialogo **Stampa**, fare clic su **Preferenze**, **Proprietà**, **Opzioni** o **Imposta**.

Viene aperta la finestra di dialogo **Preferenze stampa**.

#### Per accedere alla finestra **Preferenze stampa** quando non è aperto un documento:

- 1. In Windows XP, fare clic su **Start**® **Impostazioni**® **Start**® **Pannello di controllo**® **Stampanti e altro hardware**® **Stampanti e fax.**
	- In Windows 2000, fare clic su **Start**® **Impostazioni**® **Stampanti**.
- 2. Fare clic con il pulsante destro del mouse sull'icona della stampante, quindi selezionare **Preferenze stampa**.

<span id="page-49-0"></span>**NOTA** Le modifiche apportate alle impostazioni della stampante nella cartella **Stampanti** diventano le impostazioni predefinite per la maggior parte dei programmi.

#### **Schede disponibili nella finestra Preferenze stampa**

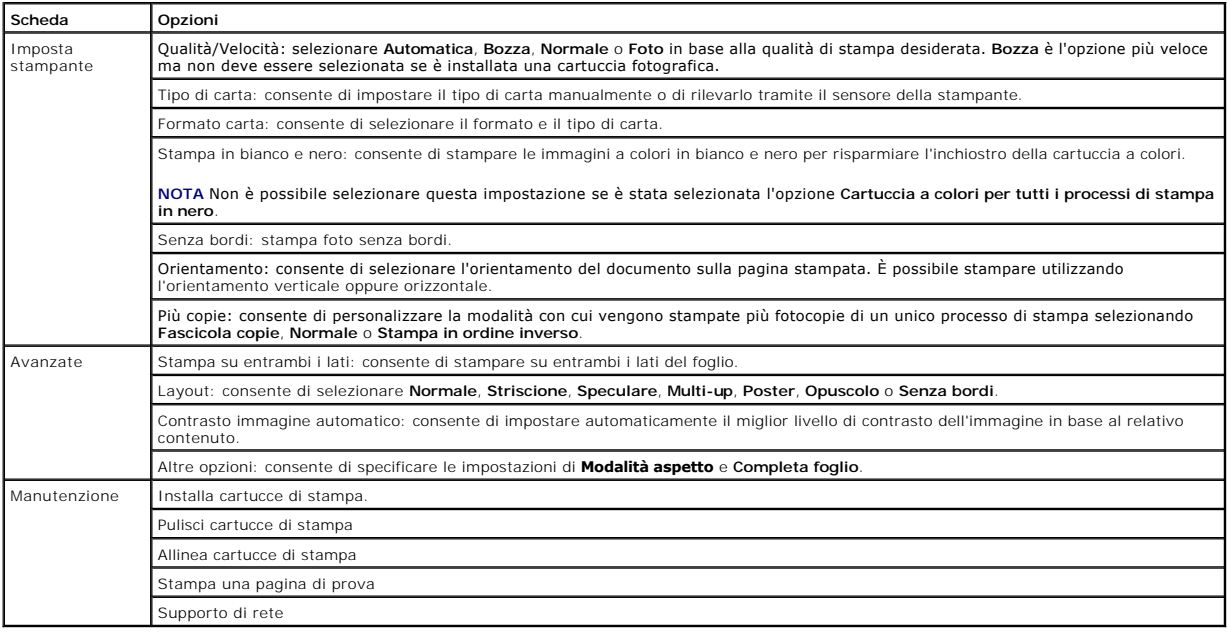

## <span id="page-49-1"></span>**Uso di Dell Picture Studio**

In Dell Picture Studio, è possibile visualizzare le foto digitali e imparare a organizzare, creare o stampare le foto. Dell Picture Studio dispone di tre componenti:

l Paint Shop Photo Album 5

Fare clic su **Start**® **Programmi** o **Tutti i programmi**® **Dell Picture Studio 3**® **Paint Shop Photo Album 5**® **Paint Shop Photo Album.**

l Paint Shop Pro Studio

Fare clic su **Start**® **Programmi** o **Tutti i programmi**® **Dell Picture Studio 3**® **Paint Shop Pro Studio**.

l Dell.Shutterfly.com: servizio di stampa in linea

Fare clic su **Start**® **Programmi** o **Tutti i programmi**® **Dell Picture Studio 3**® **Dell.Shutterfly.com – Servizio di stampa in linea**.

**A NOTA** A seconda del sistema operativo in uso, alcuni programmi potrebbero non essere disponibili.

## <span id="page-49-2"></span>**Uso di Gestore scheda memoria**

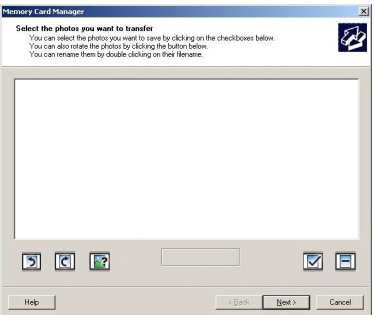

La funzione Gestore scheda memoria consente di visualizzare, gestire, modificare, stampare e salvare sul computer le foto contenute nella scheda di memoria o chiave di memoria USB.

Per avviare il Gestore scheda memoria:

- 1. Inserire una scheda di memoria nel relativo alloggiamento o in una chiave di memoria USB nella porta PictBridge sulla parte anteriore della stampante.
- 2. Selezionare **Salvare foto su PC** dal menu **Modalità Foto**.

In alternativa, per avviare il Gestore scheda memoria dal computer, fare clic su **Start**® **Programmi o Tutti i programmi**® **Stampanti Dell**® **Dell Photo AIO Printer 944**® **Gestore scheda memoria**.

## <span id="page-50-0"></span>**Dell Ink Management System**

Durante l'esecuzione di ogni processo di stampa viene visualizzata la schermata relativa alla stampa in corso, in cui sono indicati lo stato di avanzamento del<br>processo, la quantità di inchiostro rimanente e il numero appr accurato. Il numero di pagine rimanenti varia in base al tipo di processo di stampa.

Quando il livello delle cartucce di inchiostro è insufficiente, viene visualizzato un avviso di **Livello basso di inchiostro** non appena si prova ad eseguire una stampa. Questo messaggio viene visualizzato ogni volta che si esegue una stampa finché non viene installata una nuova cartuccia di inchiostro. Per ulteriori<br>informazioni sulla sostituzione delle cartucce, vedere <u>Sostituzi</u>

Quando una o entrambe le cartucce di inchiostro sono vuote, viene visualizzata la finestra **Serbatoio di riserva** non appena si prova ad eseguire una stampa. Se si continua a stampare, il risultato del processo di stampa potrebbe non essere soddisfacente.

Se l'inchiostro della cartuccia nera risulta esaurito, è possibile eseguire la stampa di documenti a colori in scala di grigi selezionando **Completa foglio** prima di fare clic sul pulsante **Continua stampa**. Se si seleziona **Completa foglio** e si fa clic su **Continua stamp**a, per tutti i processi di stampa in bianco e nero viene<br>utilizzata l'elaborazione con inchiostro nero finché non **Avanzate** di **Preferenze stampa**. Dopo la sostituzione della cartuccia con livello di inchiostro basso la finestra **Serbatoio di riserva** non verrà più visualizzata. La casella di controllo **Completa foglio** viene deselezionata automaticamente quando viene installata una cartuccia nuova o diversa.

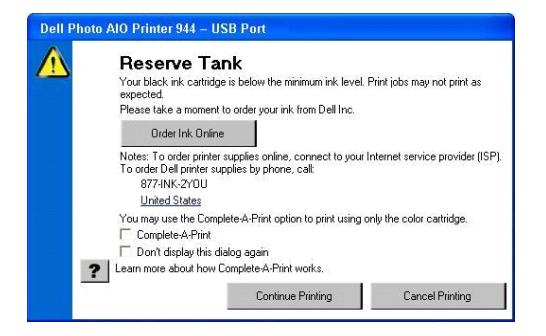

Se l'inchiostro della cartuccia a colori risulta esaurito, è possibile eseguire la stampa con la cartuccia a colori in tonalità di grigio selezionando **Completa foglio**<br>prima di fare clic sul pulsante **Continua stampa**. Se Dopo la sostituzione della cartuccia con livello di inchiostro basso la finestra Serbatolo di riserva non verrà più visualizzata. La casella di controllo Completa **foglio** viene deselezionata automaticamente quando viene installata una cartuccia nuova o diversa.

## <span id="page-51-1"></span><span id="page-51-0"></span>**Rimozione e reinstallazione del software**

Se la stampante non funziona correttamente o vengono visualizzati dei messaggi di errore di comunicazione quando si utilizza la stampante, è possibile rimuovere e reinstallare il software della stampante.

- 1. Fare clic su **Start**® **Programmi** o **Tutti i programmi**® **Stampanti Dell**® **Dell Photo AIO Printer 944**® **Disinstalla Dell Photo AIO Printer 944.**
- 2. Seguire le istruzioni visualizzate sullo schermo.
- 3. Riavviare il computer.
- 4. Inserire il *CD Driver e utilità*, quindi seguire le istruzioni visualizzate sullo schermo.

Se la schermata di installazione non viene visualizzata:

a. In *Windows XP*, fare clic su **Start**® **Risorse del computer**.

In *Windows 2000*, fare doppio clic su **Risorse del computer** sul desktop.

- b. Fare doppio clic sull'icona **Unità CD-ROM**. Se necessario, fare doppio clic su **setup.exe**.
- c. Quando viene visualizzata la schermata di installazione del software della stampante, fare clic su **Installazione personale** o **Installazione in rete**.
- d. Per completare l'installazione, attenersi alle istruzioni visualizzate sullo schermo.

# **Specifiche**

- **[Panoramica](#page-52-0)**
- **[Specifiche ambientali](#page-52-1)**
- [Consumo e requisiti di alimentazione](#page-52-2)
- [Funzioni delle modalità di stampa e acquisizione](#page-52-3)
- [Supporto del sistema operativo](#page-53-0)
- [Specifiche e requisiti di memoria](#page-53-1)
- [Indicazioni per i supporti di stampa](#page-53-2)
- $\bullet$  [Cavi](#page-54-0)

## <span id="page-52-0"></span>**Panoramica**

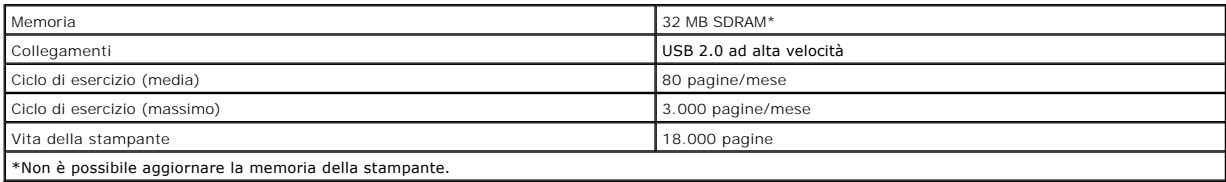

## <span id="page-52-1"></span>**Specifiche ambientali**

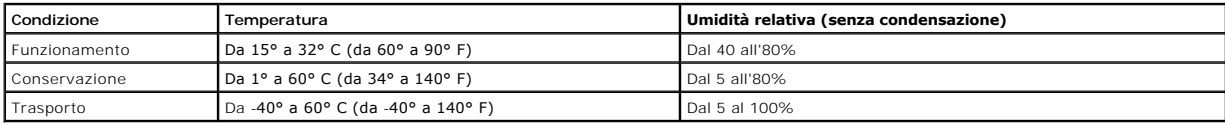

## <span id="page-52-2"></span>**Consumo e requisiti di alimentazione**

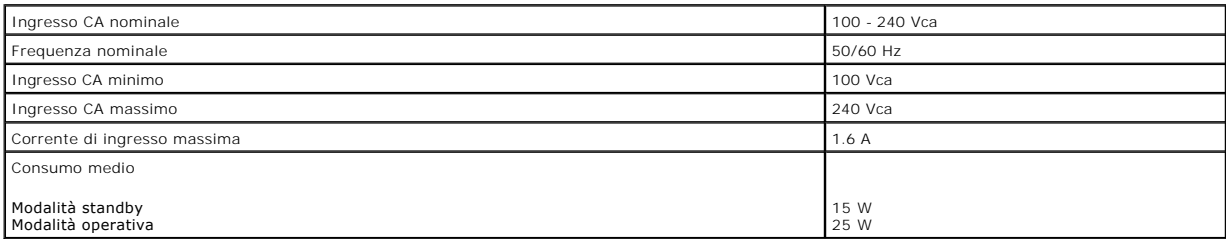

## <span id="page-52-3"></span>**Funzioni delle modalità di stampa e acquisizione**

La stampante Dell AIO Printer 944 può acquisire i documenti con una risoluzione compresa tra 50 e 19.200 dpi. Sebbene la stampante sia dotata di questa<br>funzionalità, si consiglia di utilizzare le risoluzioni predefinite.

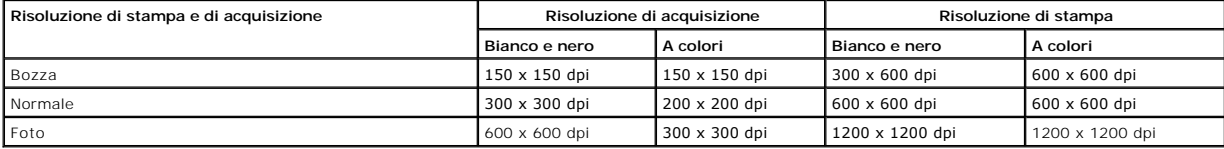

## <span id="page-53-0"></span>**Supporto del sistema operativo**

La stampante Dell Photo AIO Printer 944 supporta:

- l Windows XP Professional x64 Edition
- l Windows XP
- l Windows 2000

# <span id="page-53-1"></span>**Specifiche e requisiti di memoria**

Il sistema operativo deve soddisfare i requisiti minimi di sistema.

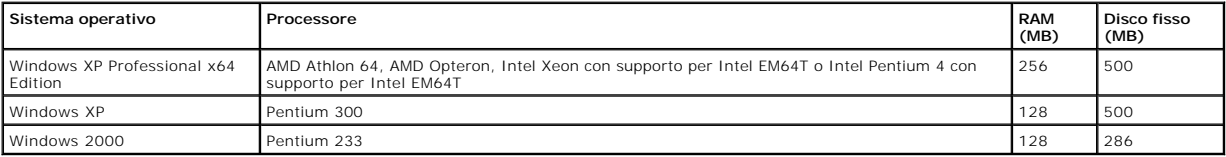

## <span id="page-53-2"></span>**Indicazioni per i supporti di stampa**

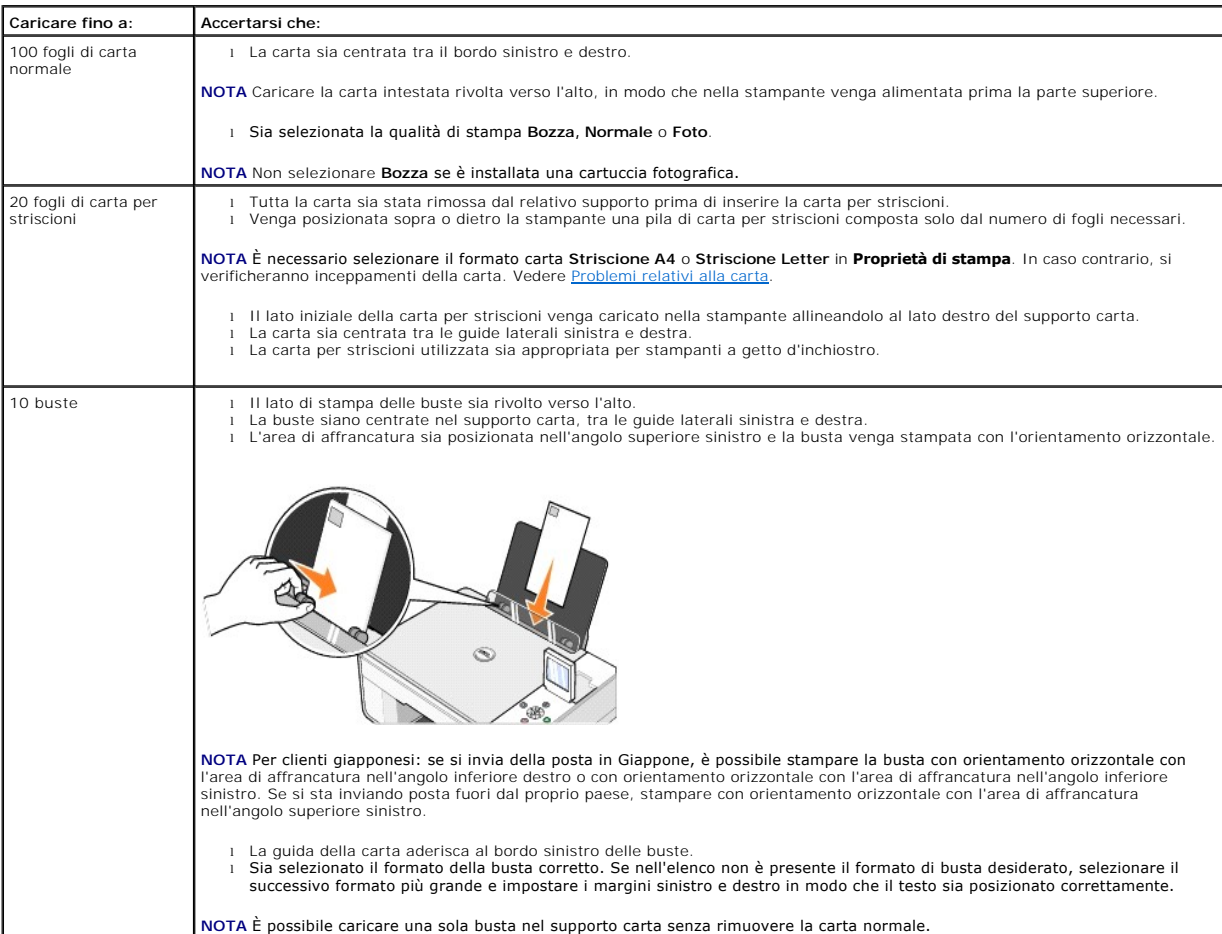

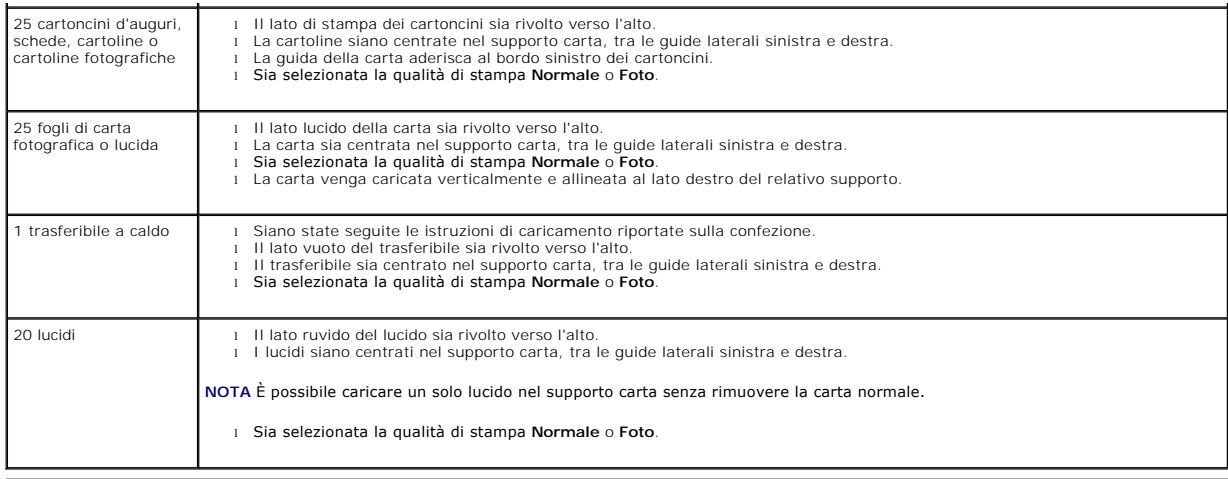

## <span id="page-54-0"></span>**Cavi**

La stampante Dell Photo AIO Printer 944 utilizza un cavo USB (Universal Serial Bus) venduto separatamente.

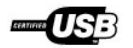

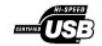

# <span id="page-55-0"></span>**Risoluzione dei problemi**

- **[Problemi di installazione](#page-55-1)**
- **[Problemi generali](#page-56-1)**
- [Messaggi di errore e spie](#page-57-0)
- [Miglioramento della qualità di stampa](#page-58-0)

Quando è necessario risolvere dei problemi relativi alla stampante, attenersi ai suggerimenti riportati di seguito:

- l Se la stampante non funziona, accertarsi che sia collegata correttamente alla presa elettrica e al computer, se si utilizza un computer.
- l Se viene visualizzato un messaggio di errore sul display del pannello operatore, prendere nota del messaggio.

## <span id="page-55-1"></span>**Problemi di installazione**

#### **Problemi del computer**

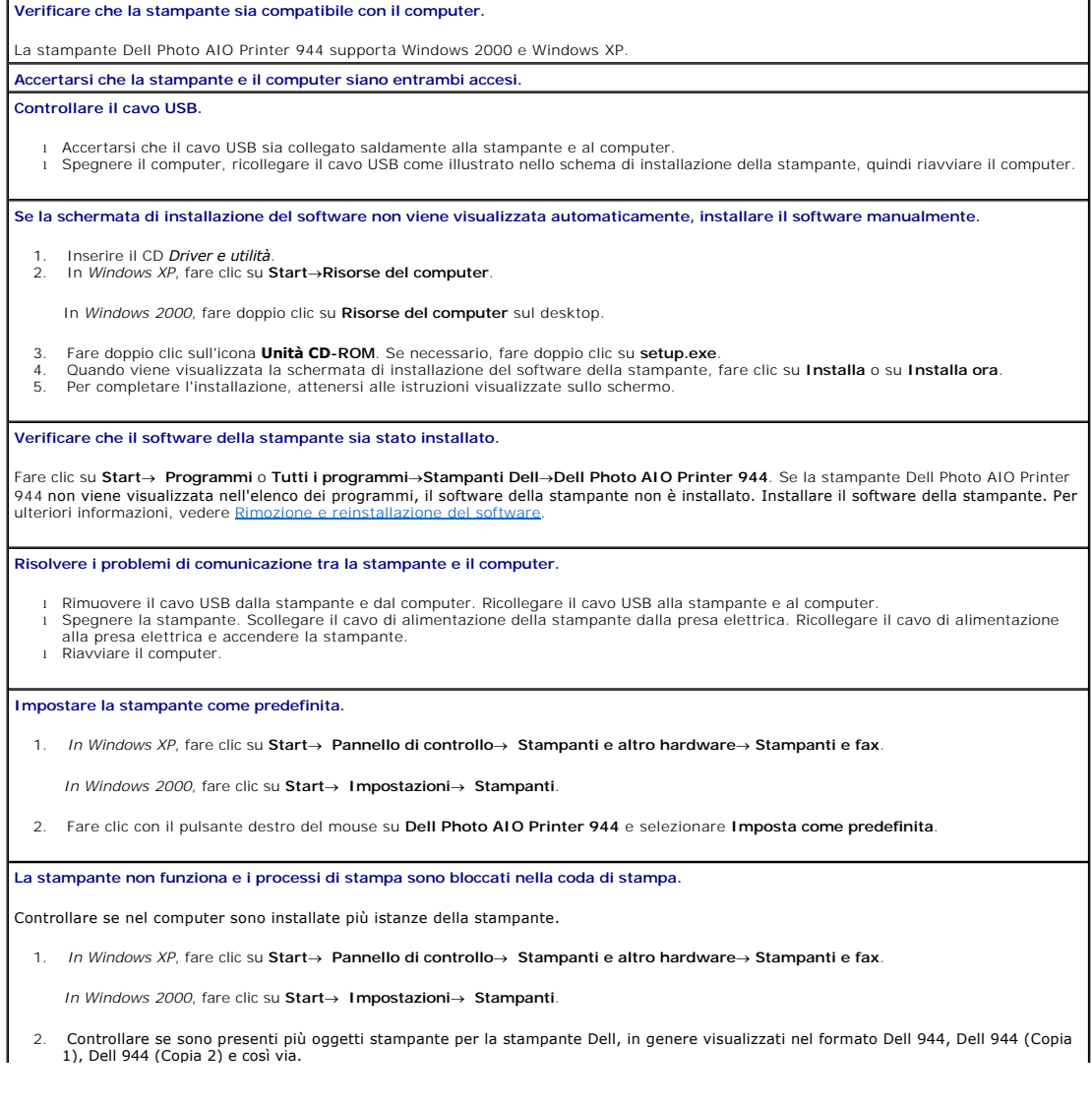

- <span id="page-56-0"></span>
- 3. Eseguire la stampa di un processo per ogni oggetto presente per verificare quale stampante è attiva.<br>4. Per impostare l'oggetto attivo come stampante predefinita, fare clic con il pulsante destro del mouse sul nome dell scegliere **Imposta come predefinita**.
- 5. Per eliminare le altre copie dell'oggetto, fare clic con il pulsante sinistro del mouse sul nome della stampante, quindi fare clic su **File**® **Elimina**.

Per evitare di creare più istanze della stampante Dell nella cartella **Stampanti**, quando si scollega e si ricollega la stampante al computer accertarsi di inserire sempre il cavo USB nella stessa porta USB originariamente utilizzata per la stampante Dell. Inoltre, non installare la<br>s**tampante Dell più volte dal CD della stampante.** 

#### **Problemi della stampante**

**Accertarsi che il cavo di alimentazione della stampante sia collegato saldamente alla stampante e alla presa elettrica. Verificare se la stampante è in attesa o in pausa.** 1. *In Windows XP*, fare clic su **Start**® **Pannello di controllo**® **Stampanti e altro hardware**® **Stampanti e fax**. *In Windows 2000*, fare clic su **Start**® **Impostazioni**® **Stampanti**. 2. Fare doppio clic su **Dell Photo AIO Printer 944**, quindi fare clic su **Stampante.**<br>3. Accertarsi che non sia presente un segno di spunta accanto a **Sospendi stampa**. Se accanto a Sospendi stampa è presente un segno<br>di s **Verificare la presenza di spie lampeggianti sulla stampante.** Per ulteriori informazioni, vedere [Spie e messaggi di errore](#page-57-0) **Accertarsi che le cartucce di inchiostro siano installate correttamente e che l'adesivo e il nastro siano stati rimossi da ogni cartuccia. Verificare che la carta sia stata caricata correttamente.** Per ulteriori informazioni, vedere Caricam **Verificare che la stampante non sia collegata a una fotocamera PictBridge.** Per ulteriori informazioni, vedere [Stampa di foto da una fotocamera che supporta PictBridge](file:///C:/data/CHM_OUT/systems/944/IT/ug/ug_it.chm/ug_it/printing.htm#1108875).

## <span id="page-56-1"></span>**Problemi generali**

#### **Problemi relativi al fax**

**Accertarsi che la stampante e il computer siano entrambi accesi e che il cavo USB sia collegato correttamente. Accertarsi che il computer sia collegato a una linea telefonica analogica attiva.**

ι L'utilizzo della funzione fax richiede un collegamento tra la linea telefonica e il modem fax del computer.<br>ι In caso di utilizzo di una linea telefonica con servizio DSL a banda larga, assicurarsi che sia installato u

ulteriori informazioni, rivolgersi al provider di servizi Internet (ISP). l Durante l'invio di fax, accertarsi che il computer non sia collegato a Internet tramite un modem in modalità di connessione remota.

**Se si utilizza un modem esterno, accertarsi che sia acceso e che sia collegato correttamente al computer.**

## **Problemi relativi alla carta**

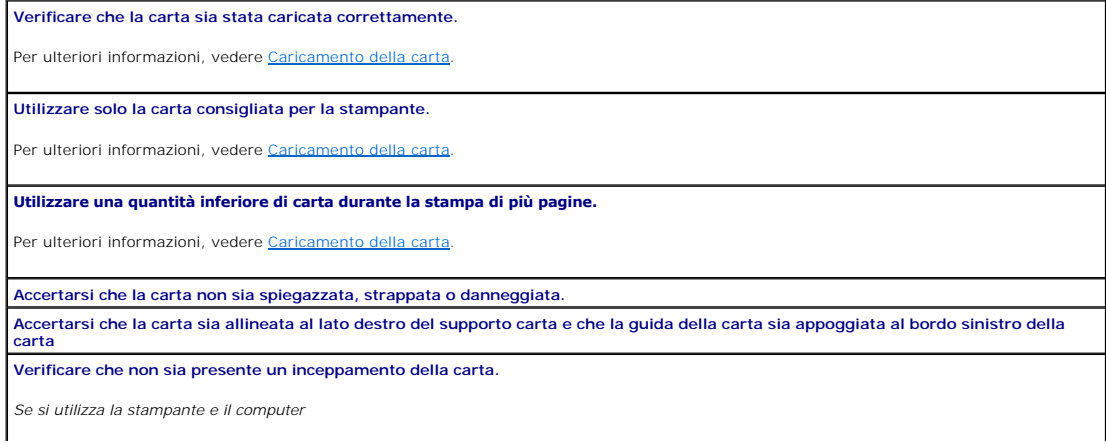

l Seguire le istruzioni visualizzate sullo schermo per rimuovere l'inceppamento della carta.

<span id="page-57-1"></span>*Se si utilizza solo la stampante*

#### Se l'inceppamento della carta si è verificato nel supporto carta:

- 
- 1. Spegnere la stampante. 2. Afferrare la carta ed estrarla con delicatezza dalla stampante. 3. Accendere la stampante e stampare nuovamente il documento.

#### Se la carta è inceppata in un punto non visibile:

1. Spegnere la stampante. 2. Sollevare l'unità stampante e posizionare il supporto scanner in modo tale da tenerla aperta.

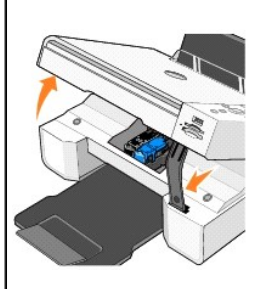

3. Estrarre delicatamente la carta dalla stampante. 4. Chiudere l'unità stampante, accendere la stampante e stampare nuovamente il documento.

# <span id="page-57-0"></span>**Messaggi di errore e spie**

I seguenti messaggi di errore vengono visualizzati sullo schermo del computer o sul display del pannello operatore.

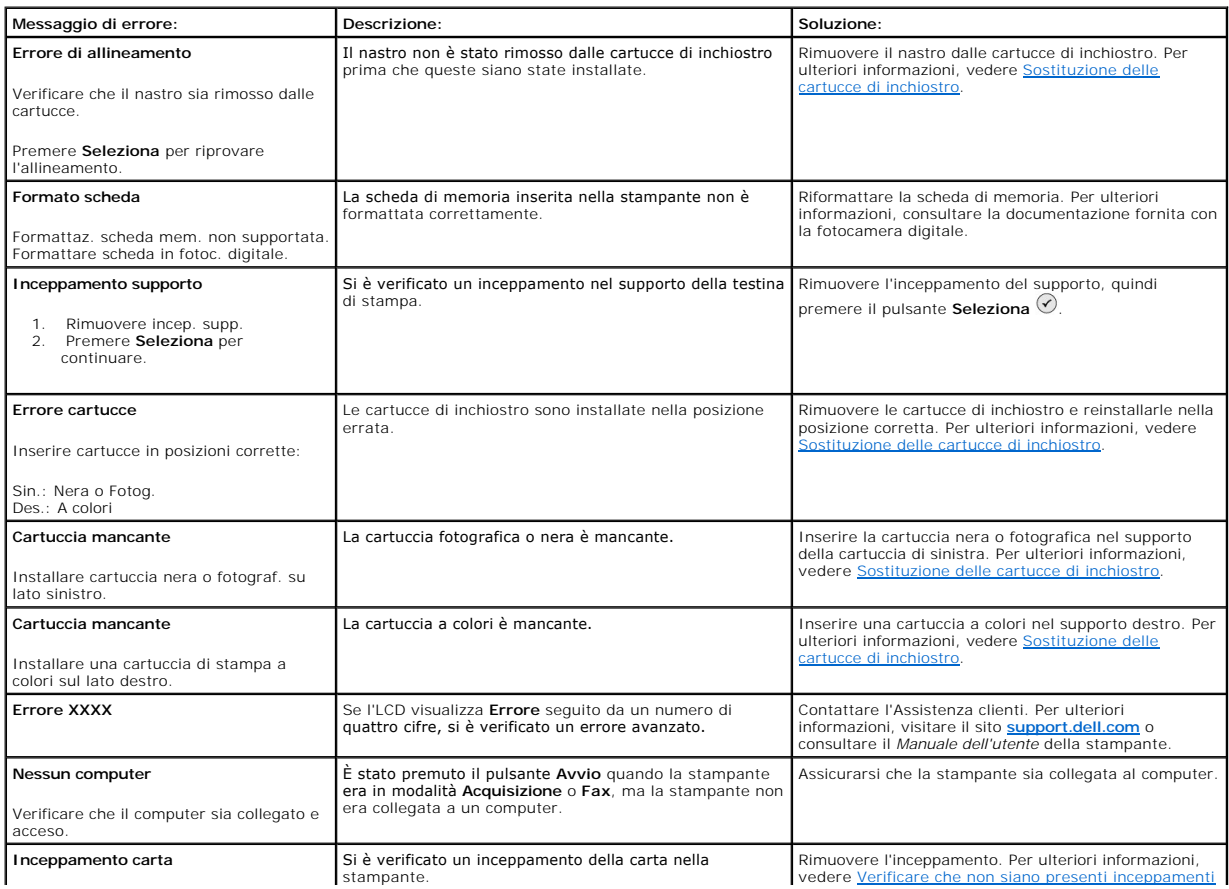

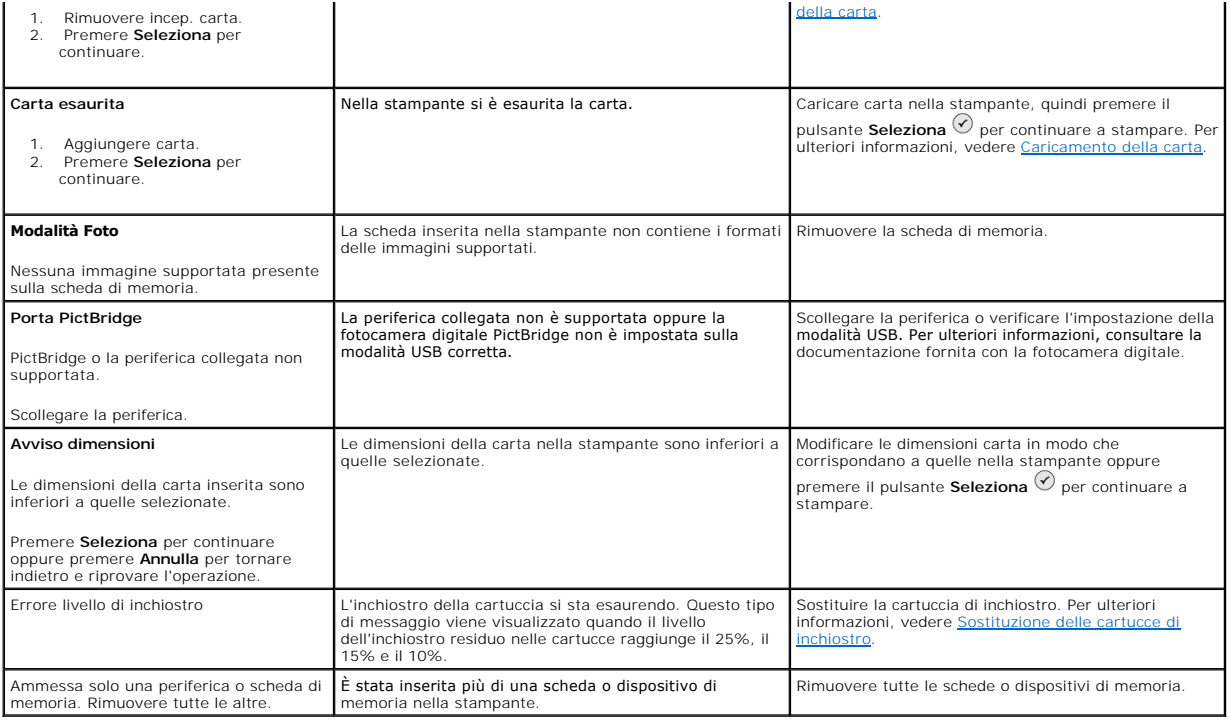

# <span id="page-58-0"></span>**Miglioramento della qualità di stampa**

Se la qualità di stampa dei documenti non è soddisfacente, sono disponibili vari modi per migliorarla.

- l Utilizzare la carta appropriata. Ad esempio, se si stanno stampando delle foto con una cartuccia di inchiostro fotografica, utilizzare carta fotografica premium Dell.
- l Utilizzare carta più pesante, bianca o patinata. Utilizzare carta fotografica premium Dell se si stanno stampando delle foto.
- l Selezionare una qualità di stampa superiore.

Per selezionare una qualità di stampa superiore:

- 1. Con il documento aperto, fare clic su File-> Stampa.
- Viene visualizzata la finestra di dialogo **Stampa**.
- 2. A seconda del programma o del sistema operativo utilizzato, fare clic su **Preferenze**, **Proprietà** o **Opzioni**.
- 3. Nella scheda **Qualità/Copie**, selezionare **Qualità/Velocità**, quindi scegliere un livello di qualità più alto.
- 4. Stampare di nuovo il documento.
- 5. Se la qualità di stampa non migliora, provare ad allineare o pulire le cartucce di inchiostro. Per ulteriori informazioni, vedere Allineamento delle cartucce di inchiostro. Per ulteriori informazioni sulla pulizia delle di inchiostro. Per ulteriori informazioni sulla pulizia delle cartucce di inchiostro, vedere Pulizia degli ugelli delle cartuc

Per ulteriori soluzioni, visitare il sito all'indirizzo **[support.dell.com](http://support.dell.com/)**.